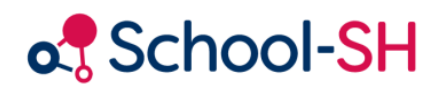

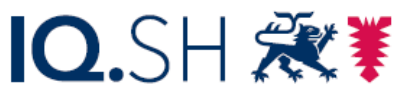

Institut für Qualitätsentwicklung an Schulen Schleswig-Holstein des Ministeriums für Bildung, Wissenschaft und Kultur des Landes Schleswig-Holstein

# Arbeit mit School-SH in der Oberstufe

Version 1.2 / 20.02.2024

[www.schulverwaltung.iqsh.de](https://schulverwaltung.iqsh.de/)

# Inhalt

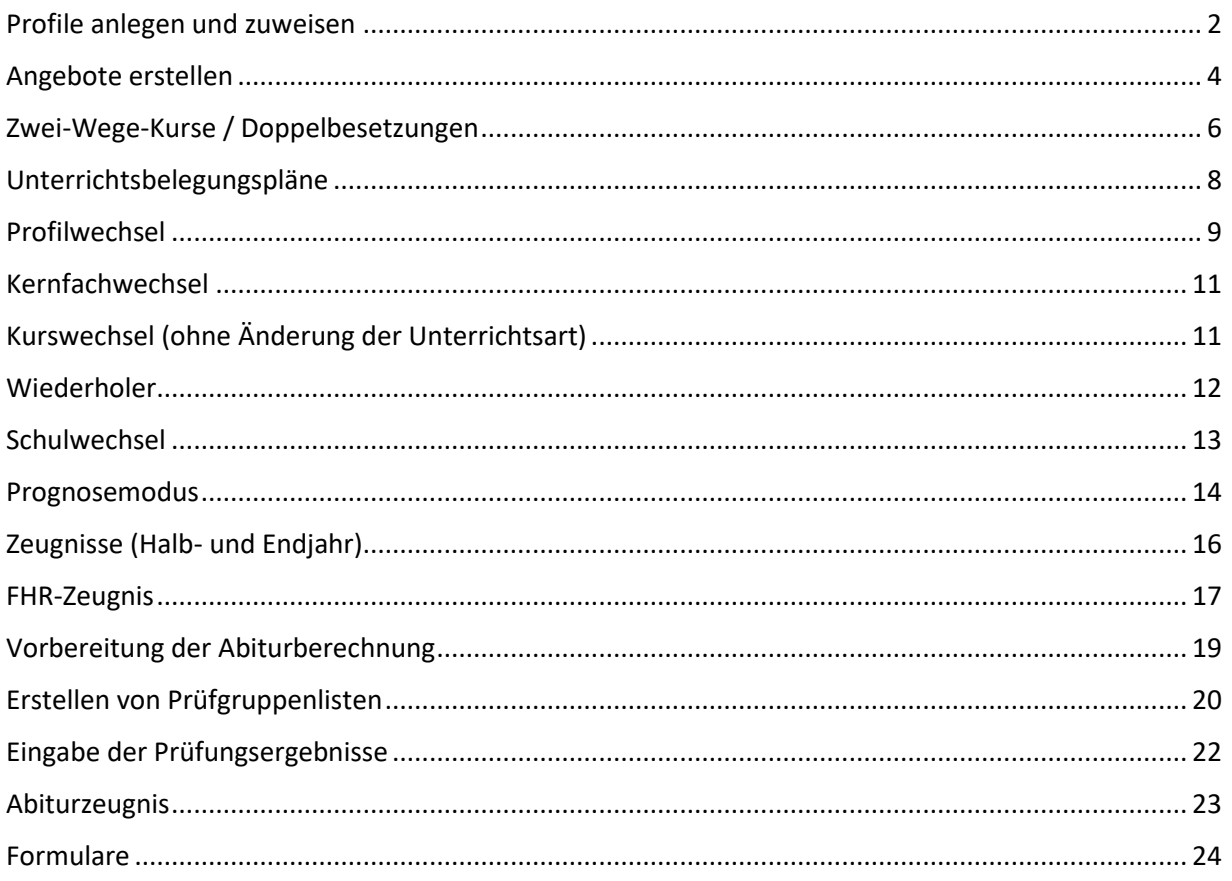

### <span id="page-2-0"></span>Profile anlegen und zuweisen

Aktuelle Seite: Einstellungen > Profile

Alle angebotenen Profile müssen einmalig in den Einstellungen angelegt und aktiviert werden; ein neues Profil wird über die Schaltfläche "Profil hinzufügen" erstellt. Im Eingabefeld "Profil" geben Sie die Profilbezeichnung ein (hierfür gibt es keine Vorgaben); Profiltyp und das profilgebende Fach wählen Sie aus dem jeweiligen Drop-Down-Menü aus.

#### **Schulspezifische Profile**

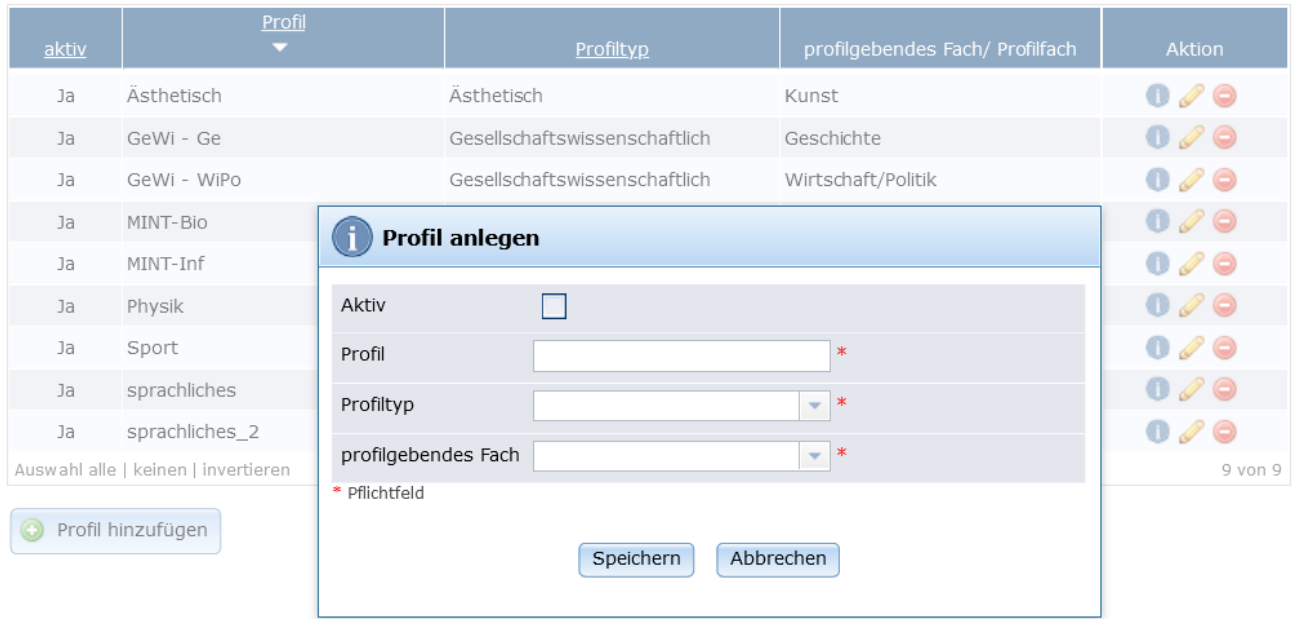

*Abbildung 1 - Anlegen von Profilen*

#### Aktuelle Seite: Schüler/-in ▶ bearbeiten

In der Laufbahn muss nun das entsprechende Profil den Schüler/-innen zugewiesen werden, dies ist maßgeblich für die richtige Zeugniseintragung sowie für die Beleg- und Einbringprüfungen. Die Zuweisung des Profils kann individuell bei einzelnen Schüler/-innen direkt in der Laufbahn erfolgen.

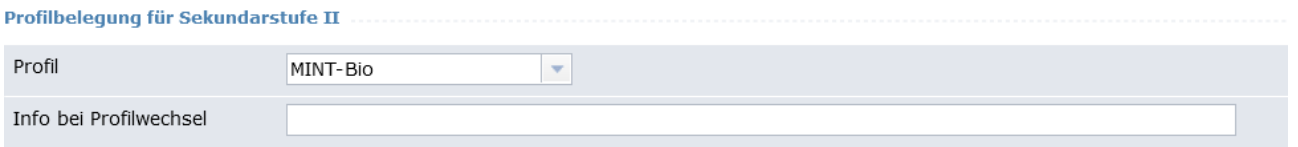

*Abbildung 2 - Profilwechsel in der Schüler-Laufbahn*

 $\odot$ 

Alternativ können Sie die Profilzuweisung per Mehrfachbearbeitung durchführen. Filtern Sie dazu die Schüler/-innen eines Profilkurses:

|                | <b>Filteroptionen</b>               |                                           |                        |                                    |                                |                         |                                      |              |
|----------------|-------------------------------------|-------------------------------------------|------------------------|------------------------------------|--------------------------------|-------------------------|--------------------------------------|--------------|
|                | Jahrgangsstufe                      | Q <sub>2</sub><br>Y                       | Klasse alle            |                                    |                                | $\overline{\mathbf{v}}$ |                                      |              |
|                | Geschlecht                          | $\circ$<br>alle<br>weiblich<br>$\bigcirc$ | männlich<br>$\bigcirc$ | divers<br>$\bigcirc$<br>$\bigcirc$ | ohne Angabe im Geburtsregister |                         |                                      |              |
|                | Zeitraum                            | leute / Stichtag                          | ٣<br>15.08.2023        | $\bigcirc$                         | aktuelles Schuljahr            |                         |                                      |              |
|                | 13-PK-Bio X                         |                                           |                        |                                    | Lehrkraft auswählen            |                         |                                      | 0 ausgewählt |
|                | Auswahl aufheben                    |                                           |                        | 1 ausgewählt                       |                                |                         |                                      |              |
|                |                                     |                                           |                        |                                    |                                |                         |                                      |              |
|                |                                     |                                           |                        |                                    |                                |                         |                                      |              |
|                |                                     |                                           | Schüler/-in            |                                    |                                |                         |                                      |              |
| Nr.            | Geschlecht                          |                                           |                        |                                    | <b>Status</b>                  | Klasse                  | <b>JG</b>                            | Aktion       |
| $\mathbf{1}$   | 2                                   | Aster, Janine von                         |                        |                                    | E                              | $13-Kl$                 | Qualifikationsphase                  | 晶            |
| $\overline{2}$ | ේ                                   | Oberstufe, Test                           |                        |                                    | B                              | $13-Kl$                 | Qualifikationsphase<br>$\mathcal{P}$ | 09286        |
|                | Auswahl alle   keinen   invertieren |                                           |                        |                                    |                                |                         |                                      | $2$ von $2$  |

*Abbildung 3 - Filterung nach Schüler des Profils*

Weisen Sie über die Auswahl "Schüler/-in" das entsprechende Profil zu:

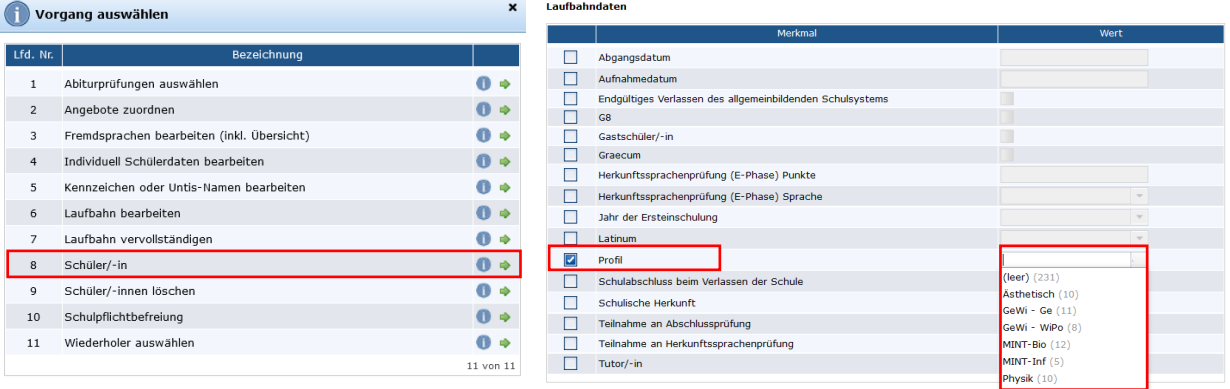

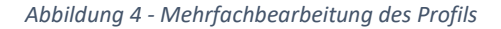

**Tipp:** Wenn Sie die Klasseneinteilung nicht anhand der Profilwahl vorgenommen haben, sollten Sie zuerst die Profilkurse als Angebote erstellen und die Schüler/-innen zuweisen. Dann haben Sie die Möglichkeit, nach den Angeboten zu filtern und die Mehrfachbearbeitung zu verwenden.

**Ergänzung:** Das Thema des Profilseminars wird im Angebot selbst hinterlegt und von dort automatisch in das entsprechende Feld in der Laufbahn der Lernenden übernommen. Weitere Hinweise hierzu finden Sie im folgenden Kapitel.

# <span id="page-4-0"></span>Angebote erstellen

Aktuelle Seite: Angebote > Klassenübergreifend

Zum Einrichten der Oberstufenkurse als Unterrichtsangebote wählen Sie unter Angebote  $\rightarrow$ klassenübergreifende Angebote die Option "Neues Angebot anlegen" aus und befüllen anschließend in der Eingabemaske mindestens die Pflichtfelder (\*).

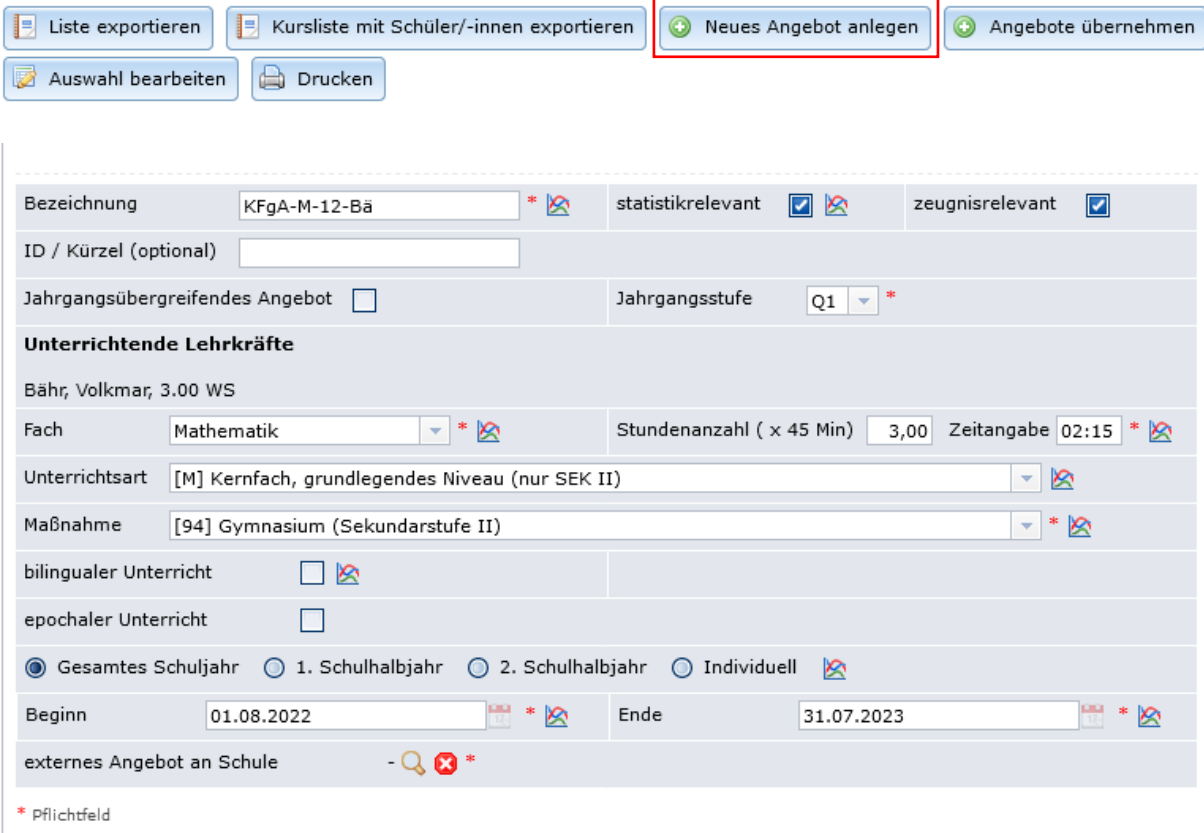

*Abbildung 5 - Neues Angebot anlegen und befüllen*

Aus der Bezeichnung muss die Jahrgangsstufe, das Fach und ggf. eine Unterscheidung von Parallelkursen ersichtlich werden.

**Tipp:** Es empfiehlt sich, die Klassenstufe als erste Zahl in der Bezeichnung zu verwenden, da diese beim Schuljahreswechsel automatisch um 1 erhöht wird (Systemvorschlag).

Beim Anlegen der Angebote verwenden Sie die folgenden Unterrichtsarten:

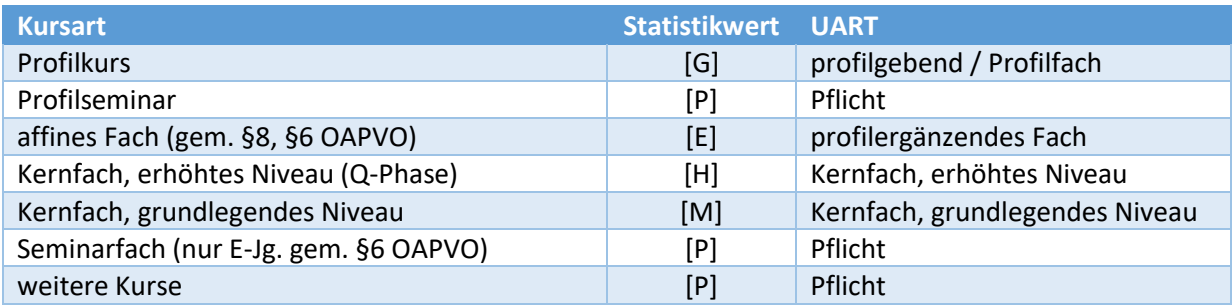

Für ein Profilseminar wählen Sie als Fach "Profilseminar", danach wird ein zusätzliches Eingabefeld für das Thema angezeigt. Das hier eingetragene Thema erscheint automatisch bei den Schülerinnen und Schülern in der Laufbahn.

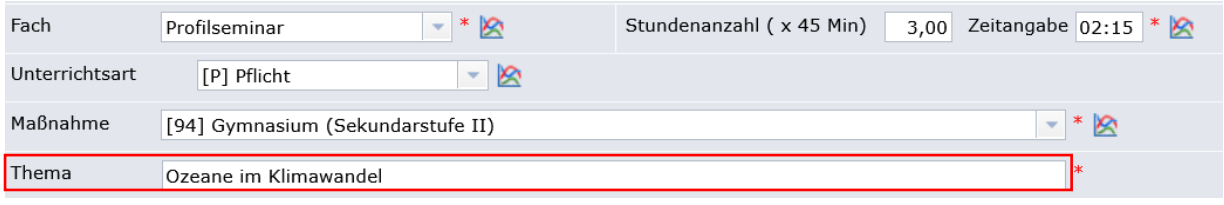

*Abbildung 6 - Profilseminar anlegen*

#### Aktuelle Seite: Angebote ▶ Klassenübergreifend ▶ bearbeiten

Nachdem Sie ein Angebot angelegt und abgespeichert haben, können Sie Lehrkräfte und Schüler/ innen zuordnen.

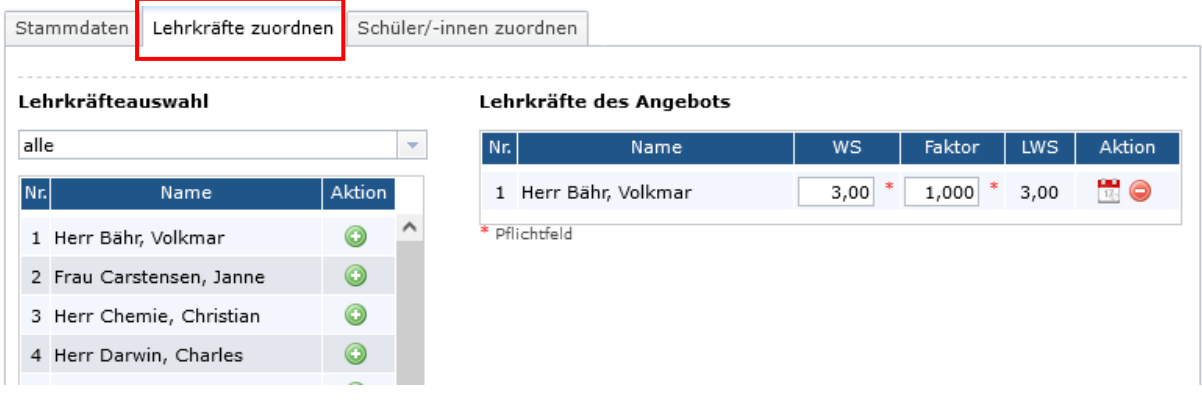

*Abbildung 7 - Lehrkräfte einem spezifischen Angebot zuordnen*

**Tipp:** Erstellen Sie zunächst alle Angebote (Stammdaten) und ordnen Sie anschließend die Lehrkräfte zu. Dabei ist die Option "Auswahl bearbeiten" hilfreich.

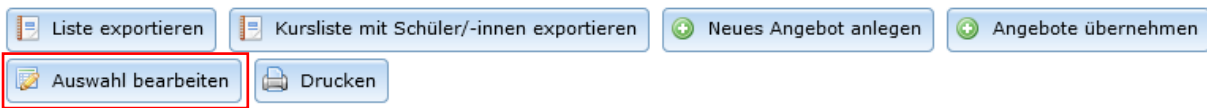

#### Klassenübergreifende Angebote bearbeiten

| Bezeichnung | Jq, | Fach                           | stat.                   | Unterrichts-<br>art           | Maßnahme                       | Lehrkraft                     | Std  | Lfz  | Akti |        |
|-------------|-----|--------------------------------|-------------------------|-------------------------------|--------------------------------|-------------------------------|------|------|------|--------|
| KFeA-D-12   | Q1  | $\overline{\mathbf{v}}$<br>014 | ☑                       | H<br>$\overline{\phantom{a}}$ | 94<br>$\overline{\mathbf{v}}$  | Herr Groth, Klaus<br>$\sim$   | 5,00 | ⊞    | ⊝    | $\sim$ |
| KFeA-E-12   | Q1  | $\overline{\mathbf{v}}$<br>601 | $\blacktriangledown$    | н<br>$\overline{\nabla}$      | 94<br>$\overline{\mathbf{v}}$  | $\sim$                        | 5,00 | ≣    | c    |        |
| KFeA-F-12   | Q1  | $\overline{\mathbf{v}}$<br>602 | ☑                       | Н<br>$\overline{\nabla}$      | 94<br>$\overline{\phantom{a}}$ | Frau Französisch, Fra         | 5,00 | ⊞    | G    |        |
| KFeA-L-12   | O1  | $\overline{\mathbf{v}}$<br>701 | $\overline{\mathbf{v}}$ | н<br>$\overline{\nabla}$      | 94<br>$\overline{\mathbf{v}}$  | Frau Kunst, Kathrin<br>$\sim$ | 5,00 | ≣    | G    |        |
|             |     |                                |                         |                               |                                |                               |      | ---- |      |        |

Abbildung 8 - Lehrkräfte zuordnen durch die Auswahl der Kurse unter Angebote

Über die Mehrfachbearbeitung können Schüler/-innen mehreren Kursen zugewiesen werden. Filtern Sie zunächst eine Klasse oder einen Jahrgang und wählen unter Mehrfachbearbeitung die Option "Angebote zuordnen" aus.

|                | Filteroptionen                      |                                                                     |                                          |                                                        |                            |  |  |  |  |  |
|----------------|-------------------------------------|---------------------------------------------------------------------|------------------------------------------|--------------------------------------------------------|----------------------------|--|--|--|--|--|
|                | Jahrgangsstufe                      | alle<br>$\overline{\mathbf{v}}$                                     | Klasse 12-Kl<br>$\overline{\phantom{a}}$ |                                                        |                            |  |  |  |  |  |
|                | Geschlecht                          | männlich<br>alle<br>weiblich<br>$\circ$<br>$\bigcirc$<br>$\bigcirc$ | $\bigcirc$                               | ohne Angabe im Geburtsregister<br>divers<br>$\bigcirc$ |                            |  |  |  |  |  |
|                | Zeitraum                            | heute / Stichtag<br>13.04.2023<br>$\odot$                           |                                          | aktuelles Schuljahr                                    |                            |  |  |  |  |  |
|                | Angebot auswählen                   |                                                                     |                                          | Vorgang auswählen                                      | $\boldsymbol{\times}$      |  |  |  |  |  |
|                |                                     |                                                                     | Lfd. Nr.                                 | Bezeichnung                                            |                            |  |  |  |  |  |
| Nr.            | Geschlecht                          | Schüler/-in                                                         | Angebote zuordnen<br>$\mathbf{1}$        |                                                        |                            |  |  |  |  |  |
|                | ේ                                   |                                                                     | $\overline{2}$                           | Fremdsprachen bearbeiten (inkl. Übersicht)             |                            |  |  |  |  |  |
| $\mathbf{1}$   |                                     | Borg, Benni                                                         | 3.                                       | Individuell Schülerdaten bearbeiten                    | $\Rightarrow$<br>O         |  |  |  |  |  |
| $\overline{2}$ | ේ                                   | Oberstufe, Test                                                     | 4                                        | Kennzeichen oder Untis-Namen bearbeiten                | $\bullet$<br>$\Rightarrow$ |  |  |  |  |  |
|                | Auswahl alle   keinen   invertieren |                                                                     |                                          |                                                        | 2 von 2                    |  |  |  |  |  |
| 胆              | Liste exportieren                   | Neue/n Schüler/-in anlegen<br>$\odot$                               |                                          | Mehrfachbearbeitung<br>Drucken<br>曲<br>菡               | Fehlzeitenverwaltung       |  |  |  |  |  |

*Abbildung 9 - Kurse zuweisen durch Mehrfachbearbeitung*

Anschließend wählen Sie die Kurse aus, die Sie zuordnen wollen (maximal 25) und weisen die Schüler/-innen durch Anklicken den jeweiligen Kursen zu (1). Die Wochenstundenzahl des/der Schülers/-in (2) sowie die Anzahl der Schüler/-innen des Kurses (3) werden dabei simultan angepasst.

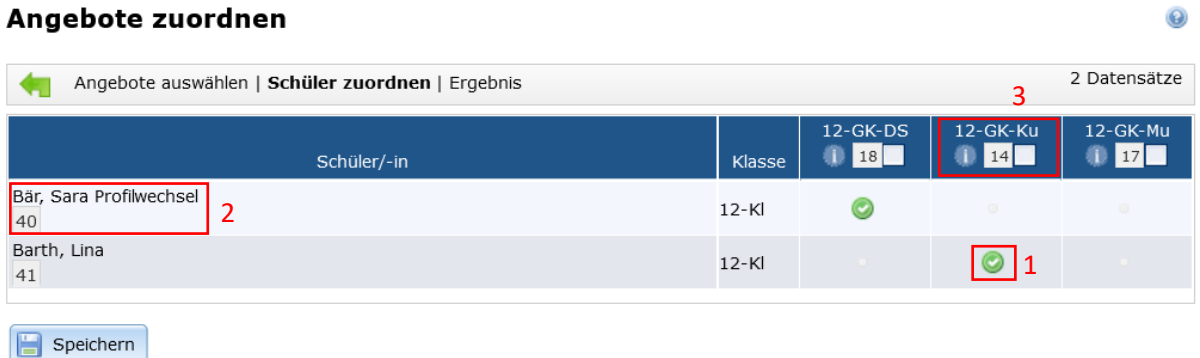

*Abbildung 10 - Kurse den Schüler/innen zuordnen durch Mehrfachbearbeitungs-Matrix*

# <span id="page-6-0"></span>Zwei-Wege-Kurse / Doppelbesetzungen

Aktuelle Seite: Angebote > Klassenübergreifend > bearbeiten

Werden Schüler/-innen in einem Fach gemeinsam unterrichtet, obwohl sie das Fach mit einer unterschiedlichen Unterrichtsart (UART) belegen, müssen mehrere Angebote mit der jeweiligen UART (und der für die Schüler/-innen korrekten Stundenzahl) angelegt werden.

*Beispiel: Das Kernfach Mathematik auf grundlegendem und auf erhöhtem Niveau werden gemeinsam unterrichtet.*

Die unterrichtende Lehrkraft muss beiden Angeboten zugewiesen werden, damit sie u.a. für alle Schüler/-innen Noten eintragen kann. Um die Stundenzahl bei Lehrkraft für die Statistik korrekt

abzubilden, darf diese aber nicht in beiden Angeboten die volle Stundenzahl der Angebote erhalten; die tatsächlich von der Lehrkraft erteilten Stunden müssen auf beide Angebote aufgeteilt werden. (Bei keinem der Angebote darf jedoch 0 Stunden stehen.)

*In obigem Beispiel sieht dies folgendermaßen aus: Im Kernfach auf erhöhtem Niveau (5-stündiges Angebot) werden dem Lehrer 2 Stunden zugewiesen; es erscheint ein Warnhinweis bzgl. des abweichenden Stundenumfangs.*

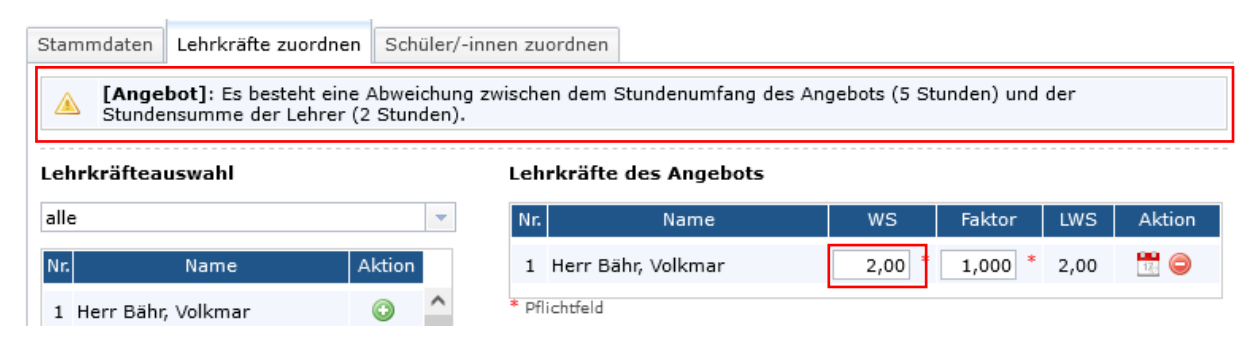

*Abbildung 11 – 2-Wege-Kurs Nr. 1 mit geringeren Wochenstunden für die Lehrkraft*

*Im Kernfach auf grundlegendem Niveau stimmt der Stundenumfang des Angebots mit dem des Lehrers überein (jeweils 3 Stunden). Die Lehrkraft unterrichtet insgesamt 5 (2 + 3) Stunden.*

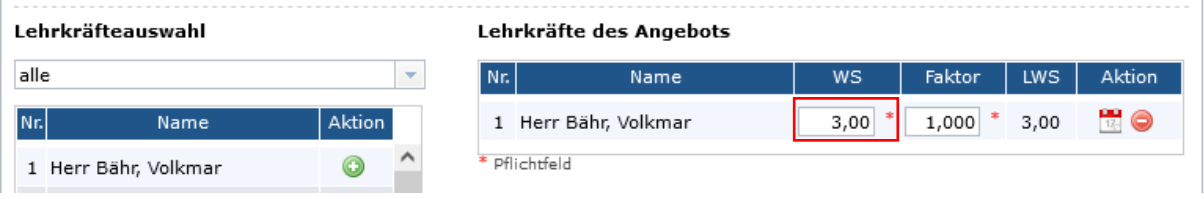

*Abbildung 12 - 2-Wege-Kurs Nr. 2 mit gleicher Stundenzahl*

Bei einer Doppelbesetzung können einem Angebot zwei (oder mehrere) Lehrkräfte zugewiesen werden; der Stundenumfang kann dabei für jede Lehrkraft individuell und unabhängig vom Stundenumfang des Angebots festgelegt werden, so könnte beispielsweise ein Profilseminar auf mehrere Lehrkräfte aufgeteilt werden.

| Stammdaten           | Lehrkräfte zuordnen                            |               |                          | Schüler/-innen zuordnen |     |                          |           |               |            |                        |
|----------------------|------------------------------------------------|---------------|--------------------------|-------------------------|-----|--------------------------|-----------|---------------|------------|------------------------|
| Lehrkräfteauswahl    |                                                |               |                          |                         |     | Lehrkräfte des Angebots  |           |               |            |                        |
| alle                 |                                                |               | $\overline{\phantom{a}}$ |                         | Nr. | Name                     | WS        | <b>Faktor</b> | <b>LWS</b> | <b>Aktion</b>          |
| Nr.                  | Name                                           | <b>Aktion</b> |                          |                         |     | 1 Herr Chemie, Christian | ∗<br>3,00 | 1,000         | 3,00       | $\frac{1}{16}$ $\odot$ |
| 1 Herr Bähr, Volkmar |                                                | O             |                          |                         |     | 2 Herr Darwin, Charles   | 1,00      | 1,000         | 1,00       | HO                     |
|                      | 2 Frau Carstensen, Janne                       | $\odot$       |                          |                         |     | * Pflichtfeld            |           |               |            |                        |
|                      | and the state of the state of the state of the |               |                          |                         |     |                          |           |               |            |                        |

*Abbildung 13 - Zuordnen einer Doppelbesetzung*

In diesem Fall haben auch beide Lehrkräfte die Möglichkeit, die Noten in dem Angebot einzutragen. Über das Kalendersymbol in der Zeile der Lehrkraft können Sie die Zuordnung zeitlich einschränken und somit einen Lehrkraftwechsel in School-SH abbilden.

# <span id="page-8-0"></span>Unterrichtsbelegungspläne

**Aktuelle Seite: Klassen** 

Im Menüpunkt "Klassen" kann eine Übersicht über die Belegung aller SuS einer Klasse bzw. einer Jahrgangsstufe als Excel-Export ausgegeben werden. Wählen Sie hierzu über den Mehr-Funktionen-Pfeil am Ende der Zeile einer Klasse die Option "Unterrichtsbelegungsplan der Klasse xy exportieren" bzw. "Unterrichtsbelegungsplan für xy. Jahrgangsstufe exportieren" aus.

#### Klassen verwalten

|     |        |                                                |                                                                                                |                                                                |   | Anzeigezeitpunkt: 26.10.2023 |  |  |  |  |
|-----|--------|------------------------------------------------|------------------------------------------------------------------------------------------------|----------------------------------------------------------------|---|------------------------------|--|--|--|--|
| Nr. | Bez.   | <b>JGS</b>                                     | Klassenleiter/-in<br>stelly. Klassenleiter/-in                                                 | Raum                                                           | # | <b>Aktion</b>                |  |  |  |  |
| 13  |        | 12-Kl Oualifikationsphase 1 Frau Meitner, Lise |                                                                                                | 32, Klassenraum,<br>NB.                                        |   | 29 $0Q/d$                    |  |  |  |  |
| 14  | $13-H$ | Qualifikationsphase 2 Herr                     | 囩<br>Unterrichtsbelegungsplan der Klasse 12-Kl exportieren                                     |                                                                |   |                              |  |  |  |  |
| 15  |        | Qualifikationsphase 2 Herr                     | 囩                                                                                              | Unterrichtsbelegungsplan für Qualifikationsphase 1 exportieren |   |                              |  |  |  |  |
|     |        |                                                | Unterrichtsbelegungsplan (individuell) für alle Schüler/-innen der Klasse 12-Kl drucken<br>ta) |                                                                |   |                              |  |  |  |  |

*Abbildung 14 - Unterrichtsbelegungsplan für eine Klasse erstellen*

Die Übersicht wird tagesaktuell zu dem eingestellten Anzeigezeitpunkt erstellt und kann somit auch rückwirkend z.B. für das erste Halbjahr generiert werden.

In der Titelzeile werden die Angebote mit Bezeichnung, Fach und Kürzel der Lehrkraft angezeigt; in der Ergebniszeile steht die Anzahl der SuS des Kurses (aus dieser Klasse bzw. des Jahrgangs) und in der letzten Spalte wird die Wochenstundenzahl für jede/-n Schüler/-in angezeigt. Die Kurse werden sortiert angezeigt in der Reihenfolge: Profilkurse, Kernfächer, weitere Fächer in alphabetischer Anordnung.

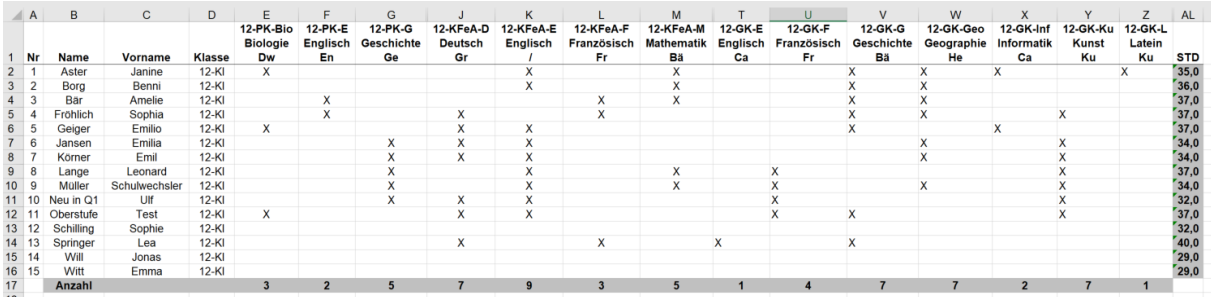

*Abbildung 15 - Ansicht des Belegungsplans in Excel*

Ebenfalls lässt sich an dieser Stelle ein Unterrichtsbelegungsplan für jede/-n Schüler/-in als pdf-Ausgabe erzeugen. Wählen Sie hierzu die Option "Unterrichtsbelegungsplan (individuell) für alle Schüler/-innen der Klasse xy drucken" aus.

#### Aktuelle Seite: Schüler/-in > bearbeiten

Den individuellen Unterrichtsbelegungsplan können Sie auch für einzelne Schüler/-innen aus dem Menü "Schüler/-in" im Unterrichtsreiter ausdrucken.

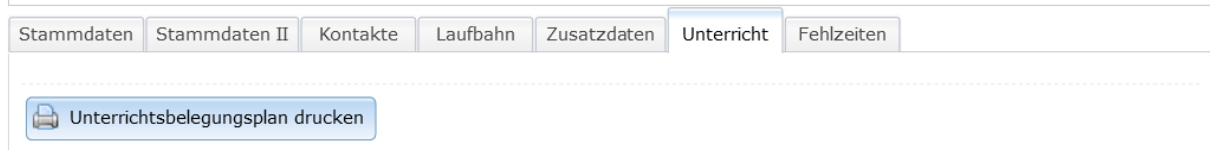

 $\odot$ 

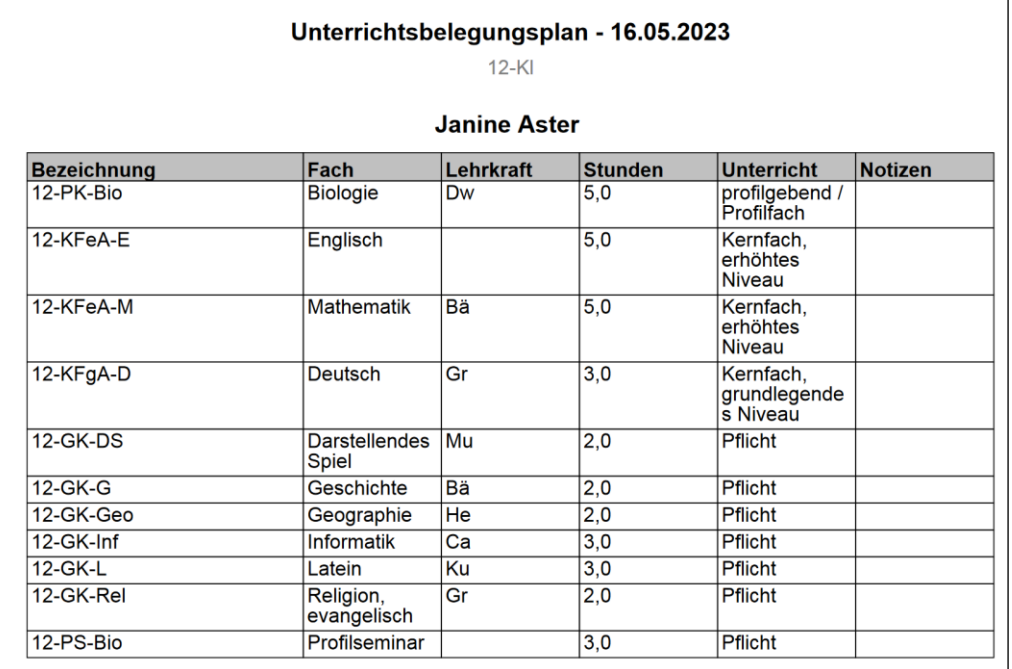

*Abbildung 16 - Ansicht des Belegungsplans als PDF*

# <span id="page-9-0"></span>Profilwechsel

Ein Profilwechsel kann in der Regel innerhalb der Einführungsphase stattfinden.

*Beispiel: Eine Schülerin wechselt vom sprachlichen Profil (PF Englisch) zum ästhetischen Profil (PF Kunst).*

Um den Profilwechsel in School-SH vollständig zu erfassen, sind mehrere Anpassungen notwendig:

#### 1. Laufbahn

Aktuelle Seite: Schüler/-in ▶ bearbeiten

Im Reiter "Laufbahn" muss die Profilbelegung der Schülerin geändert werden; ggf. kann eine Info bei Profilwechsel eintragen werden.

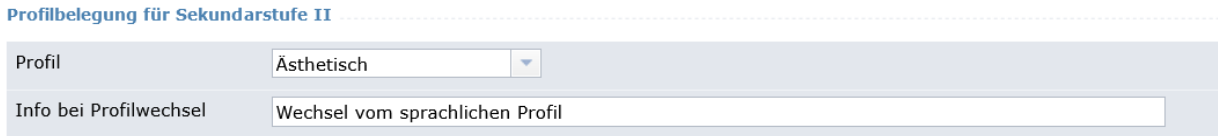

*Abbildung 17 - Profilwechsel in der Schüler-Laufbahn*

Ebenso kann bei dem Thema des Profilseminars eine Information hinterlegt werden.

#### **Profilseminar in Qualifikationsphase**

| Thema Profilseminar    | Plakatkunst des 20. Jahrhunderts |  |
|------------------------|----------------------------------|--|
| Wechselinformation zum | Bisheriges Thema: Schottland     |  |
| Profilseminar          |                                  |  |

*Abbildung 18 - Wechsel des Profilseminars*

#### 2. Unterricht

#### Aktuelle Seite: Schüler/-in ▶ bearbeiten

Die Schülerin muss zum Wechseldatum aus dem alten Profilkurs entfernt und dem neuen Profilkurs hinzufügt werden; dies lässt sich bei einer einzelnen Schülerin am einfachsten über den Reiter "Unterricht" durchführen.

| SK-BO.1-11-Ca | <b>BO-Seminar</b>                                      | Frau Carstensen,              |    | 25 E           |          |                         | ⊞                    | ≫ | 000   |
|---------------|--------------------------------------------------------|-------------------------------|----|----------------|----------|-------------------------|----------------------|---|-------|
| GK-Spo-11-Sp  | Schüler-Angebotszuordnung verändern                    | $\boldsymbol{\mathsf{x}}$     | ID | 25             | E        | $\overline{2}$          | ▦                    | ⊗ | - 610 |
| GK-Geo-11-G   | Zeitliche Zuordnung des Schülers zum Angebot anpassen: |                               |    | 48             | E        | $\overline{2}$          | $\frac{1}{1-\alpha}$ | ⊗ | 0/0   |
| GK-Spa(neu)-  | H.<br>Zeitraum von 30.01.2023                          | <b>PAGE</b><br>bis 31.07.2023 | D  | 41 E           |          | $\overline{4}$          | ⊞                    | ⊗ | 000   |
| GK-DS-11-Ma   |                                                        |                               |    | 17 E           |          | $\overline{z}$          | ⊞                    | ⊗ | 000   |
| KF-M-11-Bä    | Speichern<br>ø                                         | Abbrechen                     | M  | 22 E           |          | $\overline{\mathbf{3}}$ | ⊞                    | ≫ | 000   |
| $KF-F-11-Fr$  |                                                        |                               | M  | 5              | <b>E</b> | $-3$                    | ⊞                    | ぬ | 000   |
| $KF-D-11-De$  | Deutsch                                                | Frau Deutsch, Dörte<br>(3)    | M  | 24 E 3         |          |                         | ⊞                    | Κ |       |
| PK-Ku-11-Ku   | Kunst                                                  | Frau Kunst, Kathrin<br>(3)    | G  | $\overline{9}$ | F        | $\overline{\mathbf{3}}$ | Ш                    |   |       |

*Abbildung 19 - Wechsel der Kurse*

Alle damit verbundenen Kurswechsel müssen ebenfalls zum Wechseldatum durchgeführt werden.

*In unserem Beispiel müssen die entsprechenden Pflichtkurse (von Kunst zu Englisch) ebenfalls gewechselt und in den Angeboten entsprechend zugeordnet werden.*

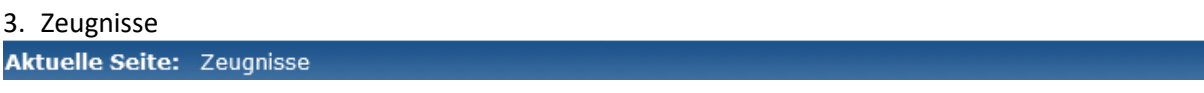

In der Notenübersicht wird durch die Datenübernahme die neue Zuordnung des Profilfachs automatisch angepasst. (Dies geschieht auch beim Notenabgleich aus den Angeboten über die Mehrfachbearbeitung.)

| Notenübersicht             |                                                       | Belegung Sek. II   Zeugnis (Halbjahr) | Zeugnis (Endjahr) | Zeugnis (Abschluss) |                 |
|----------------------------|-------------------------------------------------------|---------------------------------------|-------------------|---------------------|-----------------|
| Datenübernahme             |                                                       |                                       |                   |                     |                 |
| Prognosemodus              | a a                                                   |                                       |                   |                     |                 |
| <b>Abiturübersicht</b>     |                                                       |                                       |                   |                     |                 |
| Fächer /<br>Schulhalbjahre | $a)$ , b)                                             | E.1<br>2022/23                        | E.2<br>2022/23    | Q1.1<br>2023/24     | Q1.2<br>2023/24 |
| relevant                   |                                                       |                                       |                   |                     |                 |
|                            | I. Sprachlich-literarisch-künstlerisches Aufgabenfeld |                                       |                   |                     |                 |
| Deutsch                    | KF<br>$\mathcal{A}$                                   | 12                                    | 12                |                     |                 |
| Englisch                   |                                                       | $7\overline{ }$                       | $\overline{7}$    |                     |                 |
| Französisch                | KF<br>$\overline{\phantom{a}}$                        | 11                                    | 11                |                     |                 |
| <b>Kunst</b>               | PF/eA                                                 | 13                                    | 12                |                     |                 |

*Abbildung 20 - Abitur-Prüfungsfächer werden nach neuer Profilzuweisung automatisch gewechselt*

**Sonderfall**: Wird das alte Profilfach **nicht** als Pflichtfach fortgeführt (kein Angebot hinterlegt), so bleibt die UART PF/eA zunächst auch für das alte Profilfach erhalten. Dies kann über die Bearbeitung im Reiter Belegung Sek. II händisch entfernt werden.

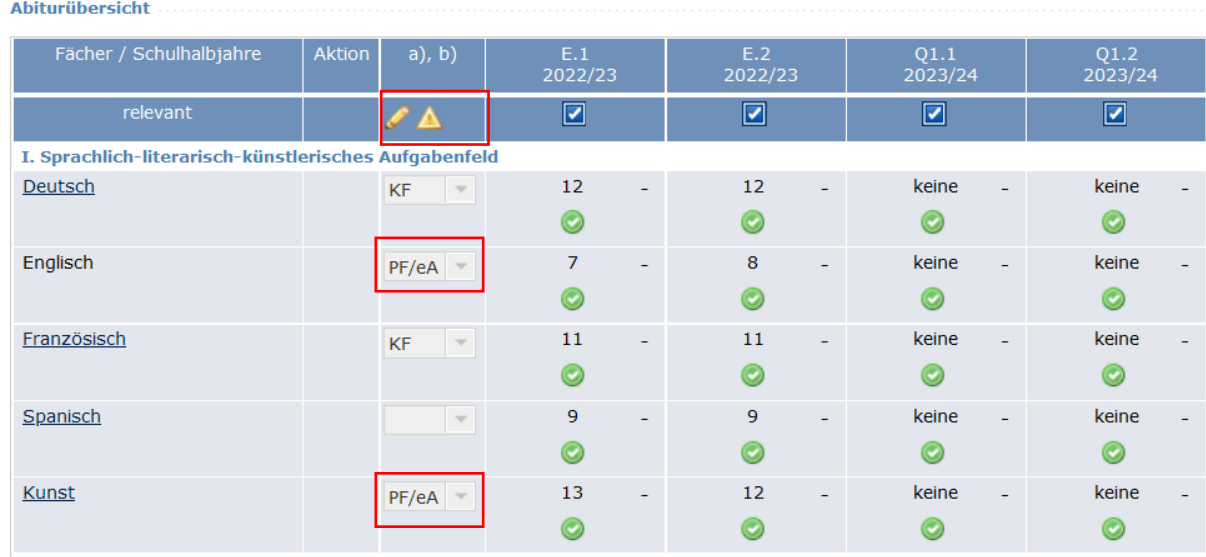

*Abbildung 21 - Sonderfall wenn danach kein Angebot hinterlegt ist*

# <span id="page-11-0"></span>Kernfachwechsel

Wie Profilwechsel, allerdings entfällt der Punkt "Laufbahn".

# <span id="page-11-1"></span>Kurswechsel (ohne Änderung der Unterrichtsart)

#### Unterricht

Aktuelle Seite: Schüler/-in ▶ bearbeiten

Der/Die Schüler/-in muss aus dem alten Kurs zum Wechseldatum entfernt und dem neuen Kurs hinzugefügt werden. Dies geschieht im Reiter "Unterricht".

| Angebote klassenübergreifend | ≫              |                                                        |                           |   |                |           |                |               |              |                         |
|------------------------------|----------------|--------------------------------------------------------|---------------------------|---|----------------|-----------|----------------|---------------|--------------|-------------------------|
| Angebot                      | ID /<br>Kürzel | Fach                                                   | Lehrkräfte                |   | UA Anz.        | JG        | Std.           |               | $Lfz.$ stat. | <b>Aktion</b>           |
| $PS-Ge-12$                   |                | Profilseminar                                          |                           | P | $\overline{4}$ | O1        | $\overline{2}$ | ₩             | ⊗            | 00<br>$\bullet$         |
| $PK-G-12$                    |                | Geschichte                                             | Herr Geo, Gerd (5)        | G | $\overline{4}$ | Q1        | 5              | ₩             | R            | $0\mathcal{O}$          |
| KFgA-M-12-Bä                 |                | Mathematik                                             | Herr Bähr, Volkmar<br>(3) | M | 8              | Q1        | 3              | ⊞             | ⊗            | $0\mathcal{O}$          |
| KFeA-D-12                    |                | Schüler-Angebotszuordnung verändern                    |                           | × |                | Q1        | 5              | ▦             | ⊗            | $0\mathcal{O}$          |
| GK-Bio-12-Dw                 |                |                                                        |                           |   |                | Q1        | 3              | ▦             | ⊗            | <i>D</i> 0<br>$\bullet$ |
| KFeA-E-12                    |                | Zeitliche Zuordnung des Schülers zum Angebot anpassen: |                           |   |                | Q1        | 5              | $\frac{1}{2}$ | ⊗            | $0\mathcal{O}$          |
| GK-Spo-12-Ca                 |                | Zeitraum von 30.01.2023<br>₩                           | ÷<br>bis 31.07.2023       |   |                | Q1        | $\overline{2}$ | ▦             | Κ            | $0\mathcal{O}$          |
| GK-Rel-12-Gr                 |                |                                                        |                           |   |                | Q1        | $\overline{2}$ | ▦             | ⊗            | $0\mathcal{O}$          |
| GK-Ku-12                     |                | Speichern<br>ø                                         | Abbrechen                 |   |                | Q1        | $\overline{2}$ | ः             | ⊗            | $0\mathcal{O}$          |
| GK-Geo-12                    |                | <b>Ocuyi aprilic</b>                                   | $T = T$                   |   |                | Q1        | $\overline{2}$ | ▦             | ⊗            | // Q<br>$\bullet$       |
| GK-Phy-12-13                 |                | Physik                                                 | Frau Meitner, Lise (3) P  |   | 5              | Q1-<br>Q2 | 3              | .н            | 図            |                         |

*Abbildung 22 - Wechsel des Kernfachs*

Es werden sowohl der aktuell belegte, als auch der vorherige Kurs angezeigt. Aktivieren Sie dazu die Option Alle Angebote dieses Schuljahres anzeigen

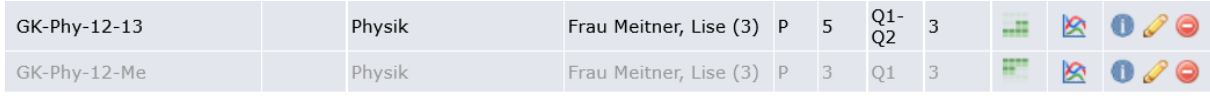

Die aktuelle Kursbelegung kann hier ausgedruckt werden:

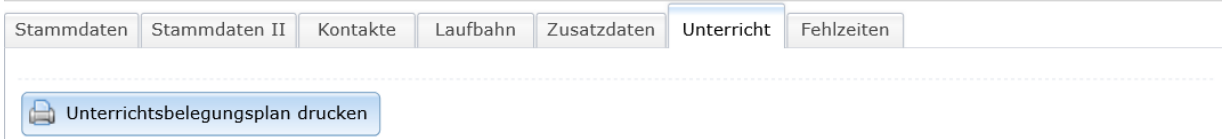

### <span id="page-12-0"></span>Wiederholer

*Beispiel: Wir betrachten einen Schüler, der zum Halbjahr von Q1 nach E auf Antrag der Eltern zurücktritt.*

#### 1. Laufbahn

Aktuelle Seite: Schüler/-in ▶ bearbeiten

Passen Sie im Reiter "Laufbahn" den bestehenden Eintrag an (nur 1. Halbjahr) und legen Sie einen zusätzlichen Eintrag (Wiederholer) an.

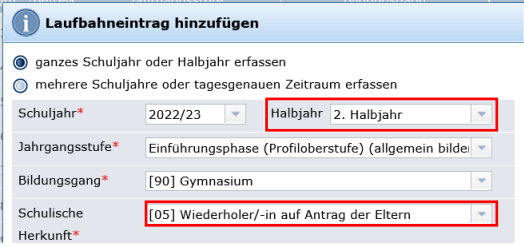

*Abbildung 23 - Wiederholung in der Laufbahn einstellen*

Die Schullaufbahn umfasst nun zwei Einträge für das aktuelle Schuljahr.

#### Schullaufbahn

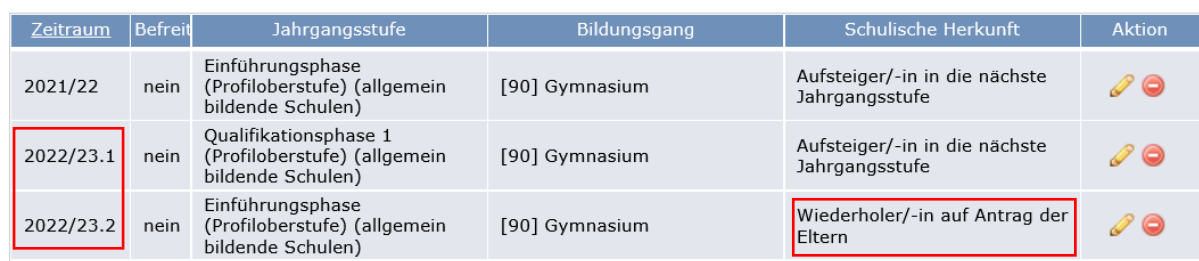

*Abbildung 24 - Ergebnis des Wiederholens*

#### 2. Unterricht

Aktuelle Seite: Schüler/-in > bearbeiten

Im Reiter "Unterricht" ändern Sie die Klassenzughörigkeit der bisherigen Klasse zum Halbjahr und fügen eine neue Klasse für das zweite Halbjahr hinzu.

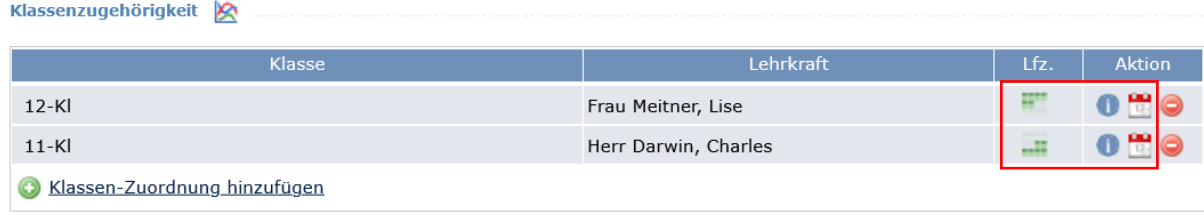

Der Schüler muss aus allen bisherigen Kursen zum Halbjahr entfernt und den neuen Kursen hinzugefügt werden. (Siehe Kurswechsel)

#### 3. Zeugnisse

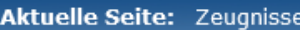

Im Reiter "Belegung Sek. II" löschen Sie das Halbjahr ohne Laufbahneintrag (hier Q1.2).

Abiturübersicht

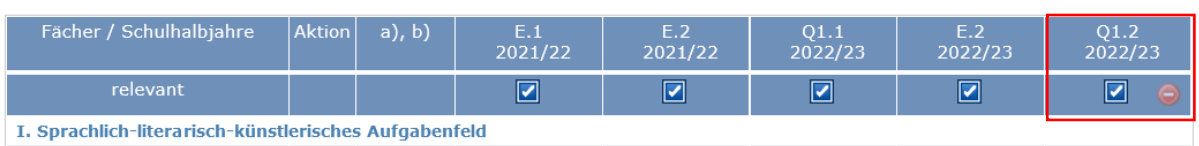

Die Fächer werden automatisch mit den neuen Angeboten verknüpft; sollte mit dem Wiederholen ein Wechsel der UART verbunden sein, so müssen Sie die Datenübernahme in der Notenübersicht durchführen (siehe Profilwechsel). Die Noten aus dem ersten Halbjahr (Q1.1) bleiben bestehen.

# <span id="page-13-0"></span>Schulwechsel

Bei einem Schulwechsel innerhalb Schleswig-Holsteins sollten alle Belegpflichten gemäß OAPVO erfüllt sein; bei einem Schulwechsel aus einem anderen Bundesland oder aus dem Ausland ist dies möglicherweise nicht der Fall.

#### 1. Laufbahn

Aktuelle Seite: Schüler/-in ▶ bearbeiten

Es müssen Laufbahneinträge mindestens für alle Q-Jahrgänge angelegt werden, da nur für diese ein Halbjahr in der Notenübersicht angezeigt wird.

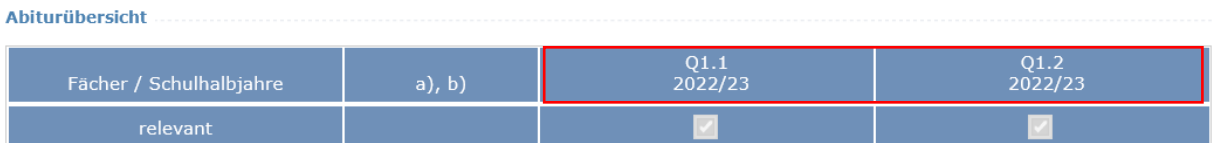

*Abbildung 25 – Anzeige der Laufbahneinträge in der Belegung Sek. II (Bereich Zeugnisse)*

**Hinweis:** Sofern dem/der Schüler/-in ein FHR-Zeugnis ausgestellt werden soll, muss auch ein Laufbahneintrag für die E-Phase vorliegen.

#### 2. Unterricht/Laufbahn

Aktuelle Seite: Schüler/-in > bearbeiten

Alle tatsächlich besuchten Unterrichtsangebote müssen der Schülerin oder dem Schüler zugewiesen werden.

Sind durch den Schulwechsel Belegpflichten nicht erfüllt, so müssen Sie möglicherweise die Plausibilitätsprüfung im Reiter "Laufbahn" ausschalten, um ein Abschlusszeugnis (Abitur, FHR) erstellen zu können. Hier muss immer eine Begründung eingetragen werden.

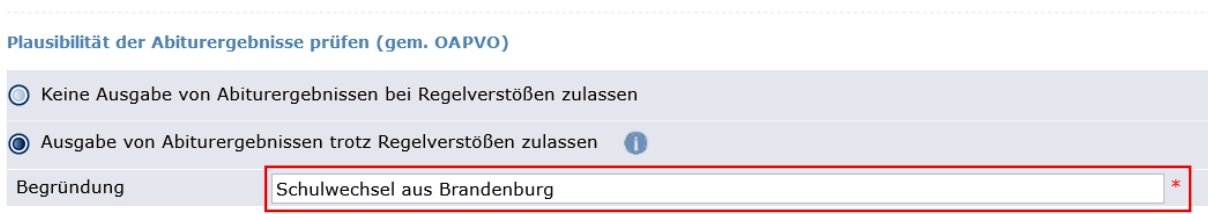

*Abbildung 26 - Plausibilität ausschalten nach Wechsel aus anderem Bundesland*

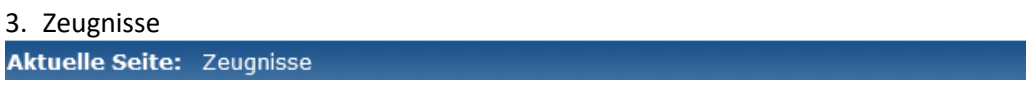

Fügen Sie im Reiter "Belegung Sek. II" Fächer hinzu, falls diese in einem vergangenen Halbjahr (an der vorher besuchten Schule) belegt (und benotet) wurden, jetzt aber nicht mehr.

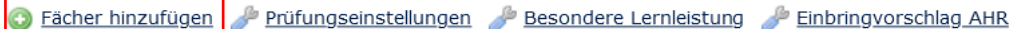

Im Reiter "Notenübersicht" tragen Sie alle Noten der vergangenen Halbjahre nach – hierzu muss temporär die Notensperre aufgehoben werden.

Notensperre deaktivieren

Beim Abspeichern wird die Notensperre automatisch wieder aktiviert.

### <span id="page-14-0"></span>Prognosemodus

Sind noch nicht genügend Halbjahresergebnisse vorhanden, so kann keine Abschlussnote (FHR oder Abitur) berechnet werden. Es werden entsprechende Warn- und Fehlermeldungen angezeigt.

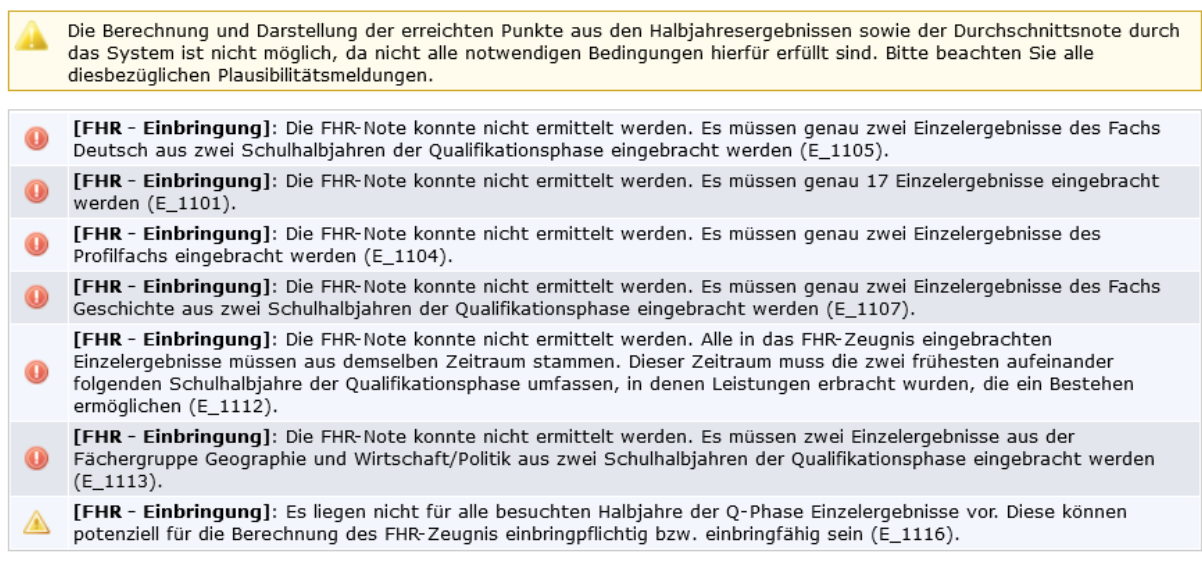

*Abbildung 27 - Warnhinweise und Fehler durch fehlende Halbjahresergebnisse*

Prognosemodus starten

Mit dem Prognosemodus können Sie basierend auf "fiktiven" Noten für das aktuelle Schuljahr eine FHR- bzw. Abiturberechnung durchführen.

Das FHR-Ergebnis und die Abiturübersicht werden orange umrandet und Sie können Prognosenoten eintragen.

| Notenübersicht         | Belegung Sek. II                                                                                                    |                          | Zeugnis (Halbjahr) | Zeugnis (Endjahr) |                 | Zeugnis (Abschluss) |                 |                 |                   |                 |
|------------------------|----------------------------------------------------------------------------------------------------|--------------------------|--------------------|-------------------|-----------------|---------------------|-----------------|-----------------|-------------------|-----------------|
| Punkte Block I         |                                                                                                    |                          |                    |                   |                 |                     | $\prime$        |                 | $(von 200 - 600)$ |                 |
| Punkte Block II        |                                                                                                    |                          |                    |                   |                 |                     | 1               |                 | (von 100 - 300)   |                 |
| Gesamtpunktzahl        |                                                                                                    |                          |                    |                   |                 |                     | $\prime$        |                 | (von 300 - 900)   |                 |
| Durchschnittsnote      |                                                                                                    |                          |                    |                   |                 |                     | $\prime$        |                 |                   |                 |
|                        |                                                                                                    |                          |                    |                   |                 |                     |                 |                 |                   |                 |
| Datenübernahme         |                                                                                                    |                          |                    |                   |                 |                     |                 |                 |                   |                 |
|                        |                                                                                                    |                          |                    |                   |                 |                     |                 |                 |                   |                 |
| Prognosemodus beenden  |                                                                                                    |                          |                    |                   |                 |                     |                 |                 |                   |                 |
| 48                     | Im Prognosemodus werden (temporär) gespeicherte Eingaben durch einen orangefarbenen Hintergrund hervorgehoben.                                                 |                          |                    |                   |                 |                     |                 |                 |                   |                 |
|                        | Die Ausgabe einer Leistungskarte mit diesen Prognosen ist möglich.<br>Deaktivieren Sie den Prognosemodus, um den Stand vor der Aktivierung wiederherzustellen. |                          |                    |                   |                 |                     |                 |                 |                   |                 |
|                        |                                                                                                    |                          |                    |                   |                 |                     |                 |                 |                   |                 |
| <b>Abiturübersicht</b> |                                                                                                    |                          |                    |                   |                 |                     |                 |                 |                   |                 |
|                        |                                                                                                    |                          |                    |                   |                 |                     |                 |                 | Abitur-           | Zusatz-         |
|                        | Fächer / Schulhalbjahre                                                                                                    | $(a)$ , b)               | E.1<br>2021/22     | E.2<br>2021/22    | Q1.1<br>2022/23 | 01.2<br>2022/23     | Q2.1<br>2023/24 | Q2.2<br>2023/24 | Prüfung<br>2024   | Prüfung<br>2024 |
|                        | relevant                                                                                                    |                          |                    |                   |                 |                     |                 |                 |                   |                 |
|                        | I. Sprachlich-literarisch-künstlerisches Aufgabenfeld                                                                                                    |                          |                    |                   |                 |                     |                 |                 |                   |                 |
| Deutsch                |                                                                                                    | KF                       | $\overline{9}$     | 9                 | 15              | 14                  | 14              |                 |                   |                 |
| Englisch               |                                                                                                    | $KF/ea =$                | $\overline{7}$     | $\overline{7}$    | $1\,$           | 15                  | 14              |                 |                   |                 |
| Latein                 |                                                                                                    | $\overline{\phantom{a}}$ | $\overline{9}$     | $\overline{7}$    | $\overline{2}$  | 3                   | 5               |                 |                   |                 |
|                        |                                                                                                    |                          |                    |                   |                 |                     |                 |                 |                   |                 |

*Abbildung 28 - Prognosemodus und Notenübersicht bei FHR & Abitur*

Sind genügend Noten eingetragen, so wird über die Schaltfläche Finbringvorschlag FHR im Reiter "Belegung Sek. II" die bestmögliche FHR-Note auf Basis der OAPVO berechnet und angezeigt.

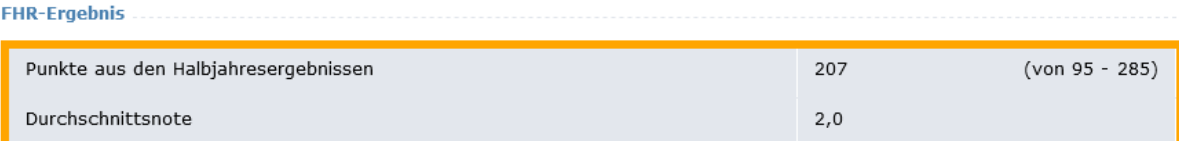

Ändern Sie nun eingetragene Prognosenoten in der Notenübersicht, so wird nach dem Abspeichern die Abschlussnote neu berechnet und angezeigt. Wird mit den eingetragenen Prognosenoten kein Abschluss erreicht, so erscheint eine entsprechende Fehlermeldung und es wird auch keine Punktsumme/Durchschnittsnote angezeigt.

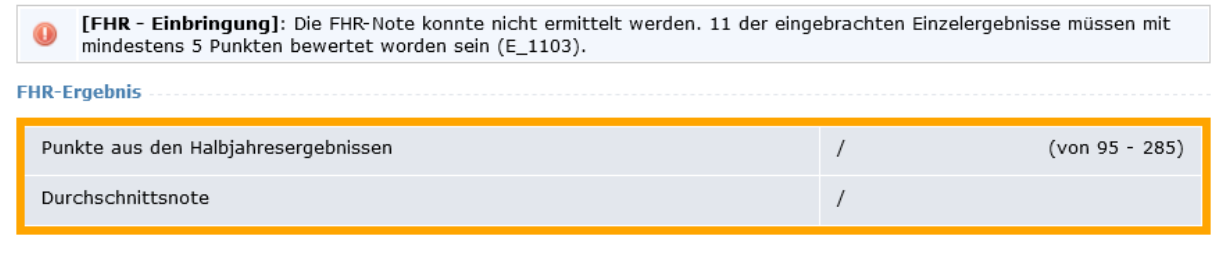

Mit Prognosemodus beenden werden alle Noten wieder auf den vorherigen Stand zurückgesetzt.

# <span id="page-16-0"></span>Zeugnisse (Halb- und Endjahr)

#### **Aktuelle Seite: Zeugnisse**

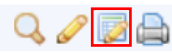

Zur Vorbereitung der Zeugnisse setzen Sie per Massenbearbeitung die allgemeinen Zeugniseinstellungen.

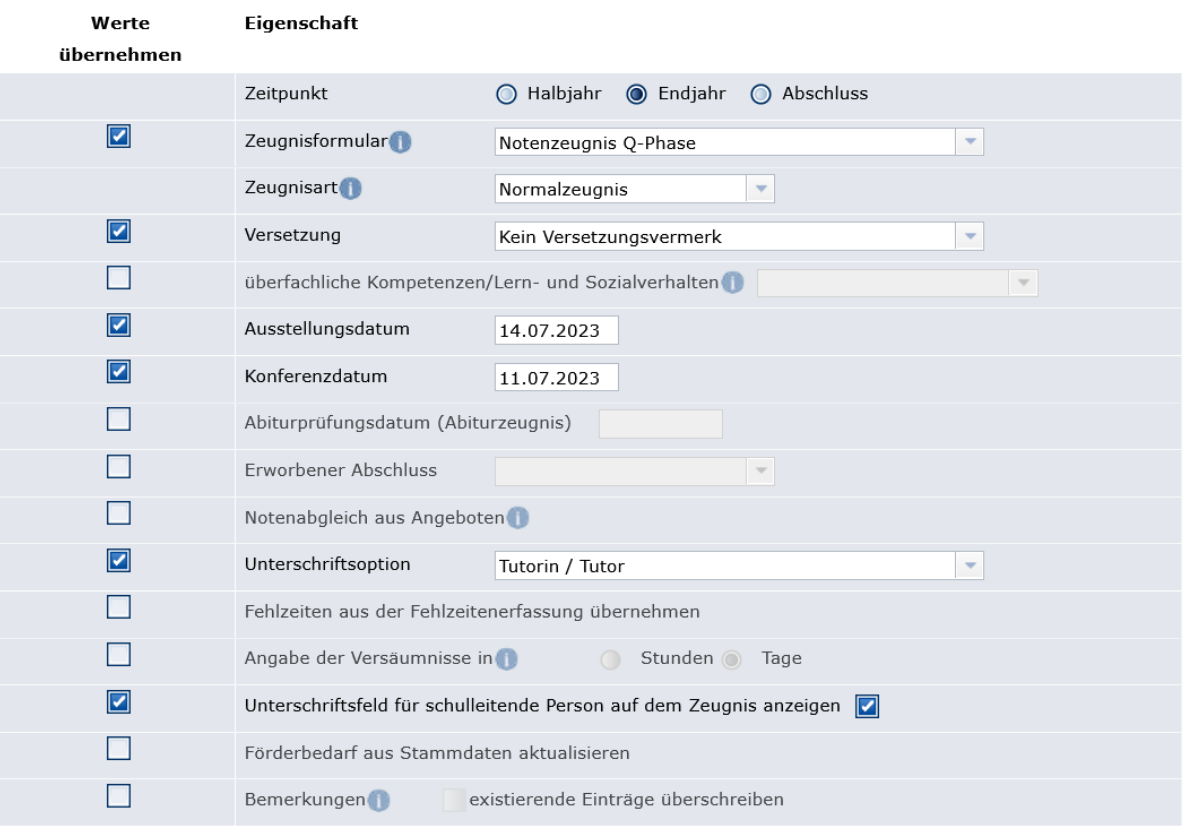

*Abbildung 29 - Einstellungen für die Zeugnisse vornehmen durch Mehrfachbearbeitung*

Wenn alle Noten von den Fachlehrkräften in den Angeboten eingetragen sind<sup>1</sup>, übernehmen Sie diese über den Notenabgleich aus den Angeboten in die Notenübersicht und in die Zeugnisse.

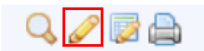

In der Einzelbearbeitung der Zeugnisse können individuelle Anpassungen vorgenommen werden: Versetzungsbemerkung, allgemeine Bemerkungen und Fehlzeiten.

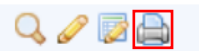

Nach dem Abspeichern drucken Sie die Zeugnisse im Einzeldruck oder klassen- /jahrgangsweise aus.

**.** 

<sup>&</sup>lt;sup>1</sup> Sie können die Noteneingabe in den Angeboten über die Einstellungen zu einem bestimmten Termin sperren.

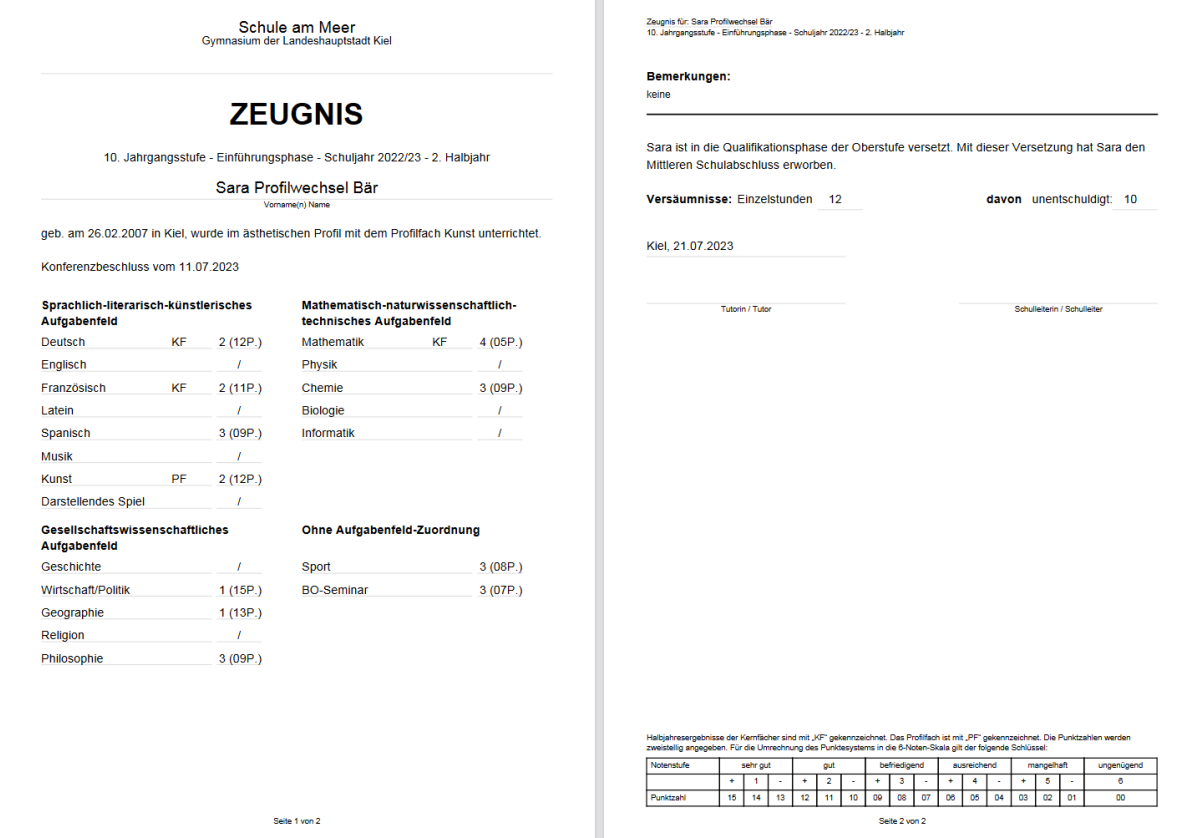

*Abbildung 30 - Ansicht Halbjahres-/Ganzjahres-Zeugnis*

# <span id="page-17-0"></span>FHR-Zeugnis

Sind mindestens zwei Halbjahre in der Q-Phase belegt und benotet, so kann ein FHR-Zeugnis erstellt werden. Mit dem Notenabgleich aus den Angeboten in der Mehrfachbearbeitung (oder mit der Datenübernahme im Einzelzeugnis) stellen Sie sicher, dass die aktuellen in den Angeboten eingetragenen Noten in der Notenübersicht und im Zeugnis angezeigt und ausgedruckt werden.

Im zweiten Schritt müssen Sie im Reiter "Belegung Sek. II" und dem Unterreiter "FHR-Berechnung" mit der Schaltfläche die Einbringvorschlag FHR die bestmögliche FHR-Note auf Basis der OAPVO berechnen lassen und abspeichern.

Nun können Sie im Reiter "Zeugnis (Abschluss)" die Zeugnisart sowie das Ausstellungs- und Konferenzdatum ergänzen. (Angaben zum Latinum/Graecum sind in der Laufbahn der Schülerin bzw. des Schülers erfassbar.) Der Druck des FHR-Zeugnisses erfolgt direkt aus dem Registerblatt. Wählen Sie in dem Druckdialog die Option "Druck auf DIN A3" um eine leere (Rück-)Seite zu erzeugen.

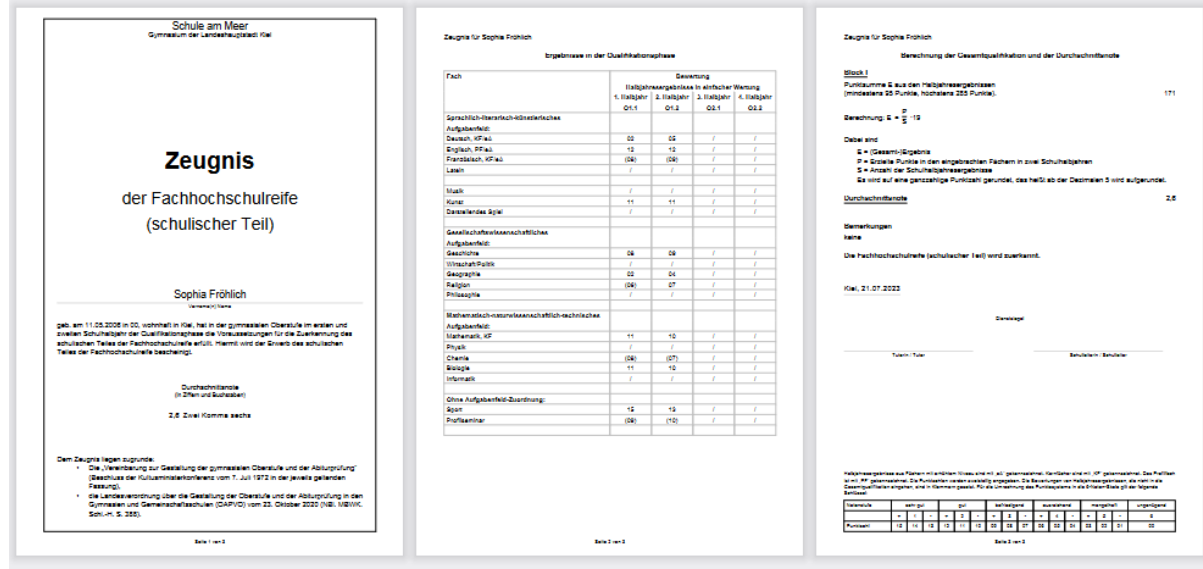

*Abbildung 31 - Ansicht Zeugnis der FHR*

**Anmerkung**: Die Zeugniseinstellungen (Zeugnisart, Ausstellungs- und Konferenzdatum) können auch per Massenbearbeitung der Zeugnisse für alle Schüler/-innen einer Klasse oder des gesamten Jahrgangs gesetzt werden.

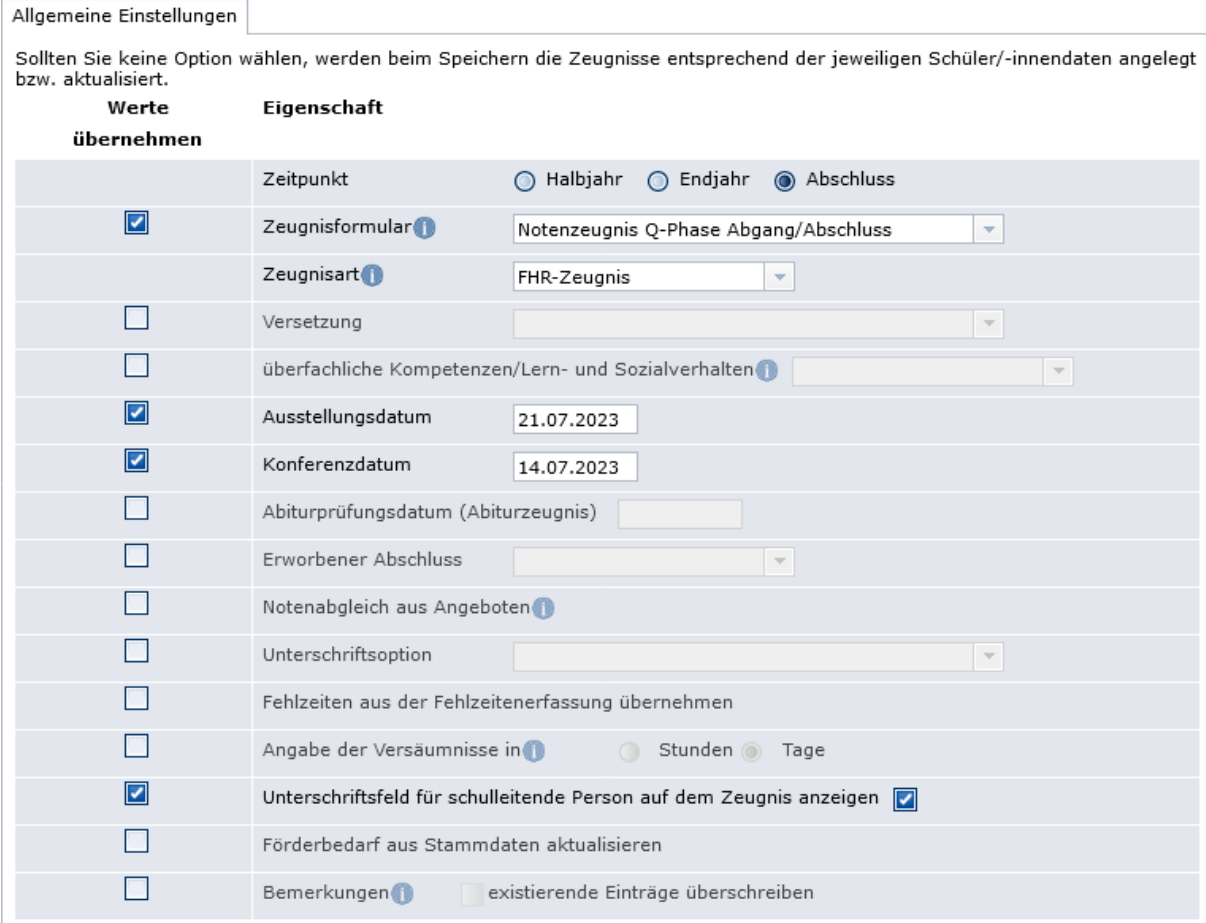

*Abbildung 32 - Einstellungen für die Abschluss-Zeugnisse vornehmen durch Mehrfachbearbeitung*

# <span id="page-19-0"></span>Vorbereitung der Abiturberechnung

#### Aktuelle Seite: Schüler/-in

Die Prüfungsfächer können für den gesamten Jahrgang über die im Menüpunkt "Schüler/-in" festgelegt werden:  $\overline{a}$ 

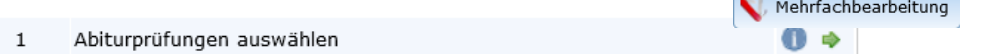

Die ersten drei (schriftlichen) Prüfungsfächer sind bereits voreingestellt, da diese durch die Wahl des Profil- und der Kernfächer auf erhöhtem Niveau festgelegt sind.

#### Abiturprüfungen auswählen

|                 | Einstellungen   Ergebnis |                 |                    |                                        | 21 Datensätze            |
|-----------------|--------------------------|-----------------|--------------------|----------------------------------------|--------------------------|
| <b>Name</b>     | 1. Prüfungsfach          | 2. Prüfungsfach | 3. Prüfungsfach    | 4. Prüfungsfach                        | 5. Prüfungsfach          |
| Aster, Janine   | Mathematik               | Englisch        | Biologie           | Geschichte<br>$\overline{\phantom{a}}$ | $\overline{\phantom{a}}$ |
| Bär, Amelie     | Mathematik               | Französisch     | Englisch           | Geographie<br>$\overline{\phantom{a}}$ | $\overline{\phantom{a}}$ |
| Berthold, Anton | Mathematik               | Englisch        | Sport/Sporttheorie | $\overline{\phantom{a}}$               | $\sim$                   |
| Borg, Benni     | Mathematik               | Englisch        | Sport/Sporttheorie | Geographie<br>$\overline{\phantom{a}}$ | $\sim$                   |

*Abbildung 33 - Abiturprüfungsfächer bearbeiten*

Die Art der Prüfung (bei P4 mündliche Prüfung oder Präsentation, bei P5 mündliche Prüfung oder BLL) kann nur individuell durchgeführt werden. Die Standardeinstellung ist für beide Prüfungsfächer "mündliche Prüfung".

#### Aktuelle Seite: Zeugnisse

Um die Prüfungsfächer eines/-r einzelnen Schüler/-in festzulegen, rufen Sie im Reiter "Belegung Sek.II" unter Zeugnisse die **Auf Prüfungseinstellungen auf und wählen** Sie die entsprechenden Fächer über die Drop-Down-Menüs aus. Für das 4. Prüfungsfach können Sie an dieser Stelle auch die Option "Präsentationsprüfung" auswählen. In den Prüfungseinstellungen wird ggf. auch eine freiwillige Zusatzprüfung in einem schriftlichen Prüfungsfach aktiviert.

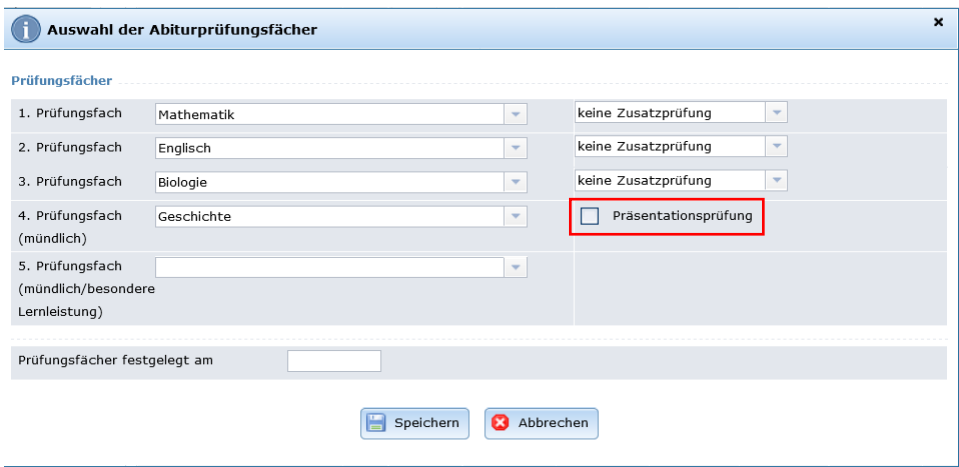

*Abbildung 34 - Präsentationsprüfungen eintragen*

0

Eine Besondere Lernleistung (BLL) wird über die Schaltfläche **angelegten angelegt:** 

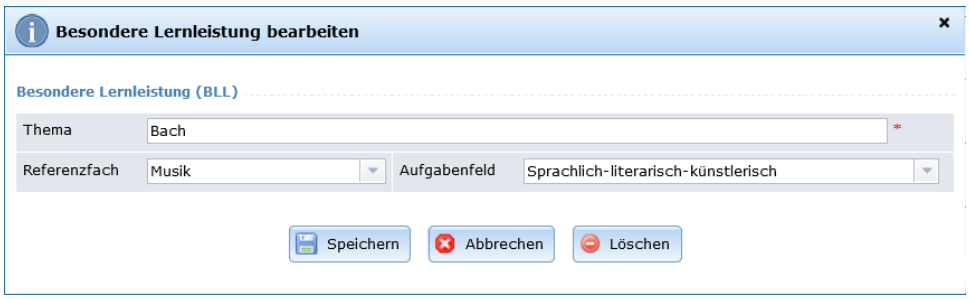

*Abbildung 35 - Besondere Lernleistung eintragen*

Anschließend kann diese als 5. Prüfungsfach über die Prüfungseinstellungen ausgewählt werden. Wird diese Option nicht gewählt, so kann die BLL im Block I eingebracht werden. Die Auswahl erfolgt automatisch über den "Einbringvorschlag AHR".

### <span id="page-20-0"></span>Erstellen von Prüfgruppenlisten

#### **Aktuelle Seite: Zeugnisse**

Eine Übersicht über die eingetragenen Prüfungen (P1-P5 sowie evtl. gewählte Zusatzprüfungen) inkl. der unterrichtenden Lehrkraft als Prüfer/-in und der erreichten Punktzahl kann als Excel-Export im Bereich Zeugnisse generiert werden.

#### Zeugnisse der Sekundarstufe II

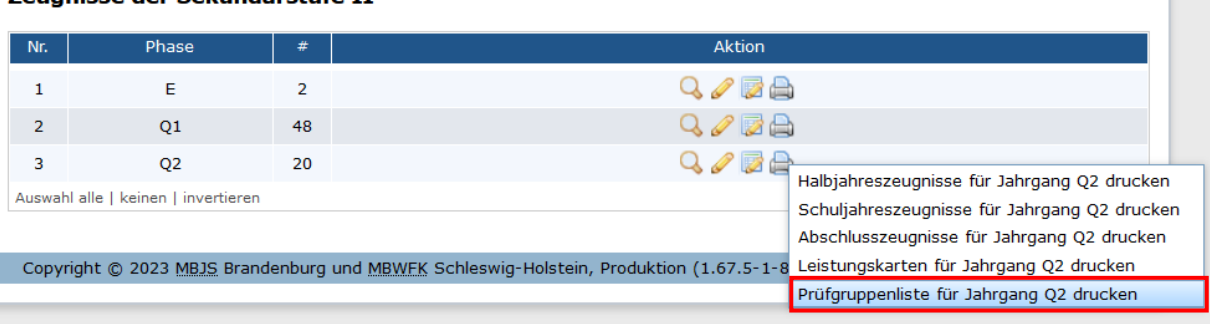

#### *Abbildung 36 - Prüfgruppenliste drucken*

Die Prüfgruppenliste ist nach Schüler/-innen sortiert, lässt sich aber mit den Funktionen von Excel bearbeiten, um beispielsweise eine Übersicht der Anzahl der Prüfungen eines Kurses/einer Lehrkraft zu bekommen.

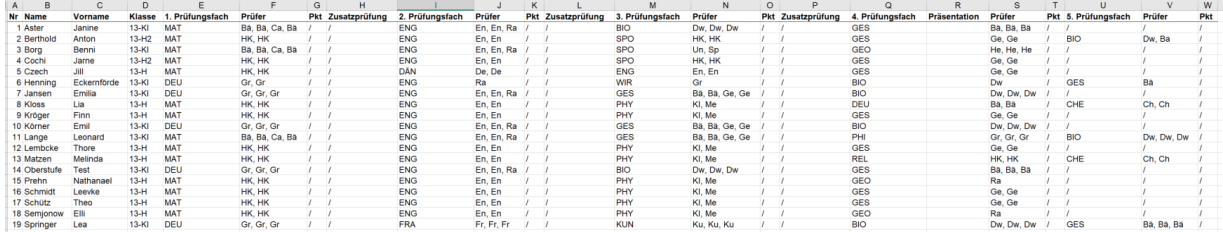

*Abbildung 37 - Ansicht der Prüfgruppenliste in Excel*

Übersicht der mündlichen Prüfungen (P4/P5), nach Kursen (Fach + Prüfer) sortiert (Bearbeitung mit Excel):

| Nr I            | Prüfungs v Prüfer |           | $\blacksquare$ Name | Vorname V Klasse  |         |                |                |    | <b>DE PU PUI Präsentatio Bemerkungen</b> |
|-----------------|-------------------|-----------|---------------------|-------------------|---------|----------------|----------------|----|------------------------------------------|
|                 | 2 BIO             | Ba        | <b>Berthold</b>     | Anton             | $13-H2$ |                | <b>P5</b>      |    |                                          |
|                 |                   |           |                     |                   |         |                |                |    |                                          |
|                 | 6 BIO             | <b>Dw</b> | Henning             | Eckernförde 13-KI |         | P <sub>4</sub> |                |    |                                          |
|                 | 7 BIO             | Dw        | Jansen              | Emilia            | $13-Kl$ | P <sub>4</sub> |                |    |                                          |
|                 | <b>10 BIO</b>     | <b>Dw</b> | Körner              | Emil              | $13-KI$ | <b>P4</b>      |                |    |                                          |
|                 | 19 BIO            | Dw        | Springer            | Lea               | $13-KI$ | P <sub>4</sub> |                |    |                                          |
|                 | <b>11 BIO</b>     | Dw        | Lange               | Leonard           | $13-KI$ |                | <b>P5</b>      |    |                                          |
|                 |                   |           |                     |                   |         |                |                |    |                                          |
|                 | 8 CHE             | Ch        | <b>Kloss</b>        | Lia               | $13-H$  |                | P <sub>5</sub> |    |                                          |
|                 | 13 CHE            | Ch        | Matzen              | Melinda           | $13-H$  |                | P <sub>5</sub> |    |                                          |
|                 |                   |           |                     |                   |         |                |                |    |                                          |
|                 | 8 DEU             | Bä        | <b>Kloss</b>        | Lia               | $13-H$  | <b>P4</b>      |                |    |                                          |
|                 |                   |           |                     |                   |         |                |                |    |                                          |
|                 | 3 GEO             | He        | Borg                | Benni             | $13-KI$ | P <sub>4</sub> |                |    |                                          |
|                 |                   |           |                     |                   |         |                |                |    |                                          |
|                 | 15 GEO            | Ra        | Prehn               | Nathanael         | $13-H$  | P <sub>4</sub> |                |    |                                          |
|                 | <b>18 GEO</b>     | Ra        | Semjonow            | Elli              | $13-H$  | <b>P4</b>      |                |    |                                          |
|                 |                   |           |                     |                   |         |                |                |    |                                          |
|                 | 6 GES             | Bä        | Henning             | Eckernförde 13-KI |         |                | P <sub>5</sub> |    |                                          |
|                 | 1 GES             | Bä        | Aster               | Janine            | $13-KI$ | P <sub>4</sub> |                | Ja |                                          |
|                 | <b>14 GES</b>     | Bä        | Oberstufe           | Test              | $13-KI$ | <b>P4</b>      |                |    |                                          |
|                 | <b>19 GES</b>     | Bä        | Springer            | Lea               | $13-Kl$ |                | P <sub>5</sub> |    |                                          |
|                 |                   |           |                     |                   |         |                |                |    |                                          |
|                 | 2 GES             | Ge        | <b>Berthold</b>     | Anton             | $13-H2$ | <b>P4</b>      |                |    |                                          |
|                 | 4 GES             | Ge        | Cochi               | Jarne             | $13-H2$ | <b>P4</b>      |                |    |                                          |
|                 | 5 GES             | Ge        | Czech               | Jill              | $13-H$  | <b>P4</b>      |                |    |                                          |
|                 | 9 GES             | Ge        | Kröger              | Finn              | $13-H$  | <b>P4</b>      |                |    |                                          |
|                 | <b>12 GES</b>     | Ge        | Lembcke             | <b>Thore</b>      | $13-H$  | P <sub>4</sub> |                |    |                                          |
|                 | <b>16 GES</b>     | Ge        | <b>Schmidt</b>      | Leevke            | $13-H$  | <b>P4</b>      |                |    |                                          |
|                 | <b>17 GES</b>     | Ge        | Schütz              | Theo              | $13-H$  | P <sub>4</sub> |                |    |                                          |
|                 |                   |           |                     |                   |         |                |                |    |                                          |
|                 | <b>11 PHI</b>     | Gr        | Lange               | Leonard           | $13-Kl$ | <b>P4</b>      |                |    |                                          |
|                 |                   |           |                     |                   |         |                |                |    |                                          |
|                 | 13 REL            | <b>HK</b> | Matzen              | Melinda           | $13-H$  | P <sub>4</sub> |                |    |                                          |
|                 |                   |           |                     |                   |         |                |                |    |                                          |
| <b>Ergebnis</b> | 25                |           |                     |                   |         | 19             | 6              | 1  |                                          |

*Abbildung 38 – Übersicht der Prüfungen nach Kursen in Excel*

#### Aktuelle Seite: Schüler/-in

Eine Übersicht über die Prüflinge eines bestimmten Kurses erhält man auch über die Listenexport-Funktion in der Schülersuchmaske. Auf diese Weise kann auch jede Fachlehrkraft für den eigenen Kurs eine Übersicht der Prüflinge erstellen. Wählt man als Exportformat Excel aus, so lässt sich diese Liste weiter bearbeiten.

| Schüler/-in suchen                             | $\pmb{\times}$<br>Angebotsauswahl<br>$\odot$                                                           |          |                |           |               |              |                                             | Filteroptionen<br>alle<br>Jahrgangsstufe |           | $\boldsymbol{\times}$<br>Liste exportieren (6 Schüler) |                                                                               |                        |                                            |                 |  |
|------------------------------------------------|----------------------------------------------------------------------------------------------------|----------|----------------|-----------|---------------|--------------|---------------------------------------------|------------------------------------------|-----------|--------------------------------------------------------|-------------------------------------------------------------------------------|------------------------|--------------------------------------------|-----------------|--|
|                                                | Filteroptionen                                                                                         |          |                |           |               | Überschrift* | Mündliche Prüfungen 13-GK-Bio<br>Vorlagen = |                                          |           |                                                        |                                                                               |                        |                                            |                 |  |
| Schnellsuche                                   | ● Klassenverband ● Klassenübergreifend ● Ganztag ● Arbeitsgemeinschaft                                 |          |                |           |               |              |                                             | Geschlecht                               | $\odot$ a | Zusatztext                                             |                                                                               |                        |                                            |                 |  |
| Filteroptionen                                 | $3q.08$ $\Box$ $3q.09$ $\Box$<br>3q.07<br>Jg. 05<br>$\Box$<br>Jg. 06<br><b>The Second Second</b>       |          |                |           |               |              |                                             | Zeitraum                                 | to her    | Sortierung                                             | Nachname, Vorname                                                             |                        |                                            |                 |  |
| alle<br>Jahrgangsstufe                         | $Jg. Q1$ $Jg. Q2$ $Z$<br>Jg. E<br>n<br>Jg. 10                                                          |          |                |           |               |              |                                             | 13-GK-Bio X                              |           | Spaltenauswahl <sup>*</sup>                            |                                                                               |                        | $\hat{\phantom{a}}$                        | 0 ausgewählt    |  |
|                                                | Biologie<br>Fach                                                                                       |          | $\mathbf{v}$   |           |               |              |                                             | Auswahl aufheben                         |           | Nr.                                                    |                                                                               | IN <sub>C</sub>        | $1 \div \Theta$                            |                 |  |
| $^{\circ}$<br>$\odot$ we<br>alle<br>Geschlecht |                                                                                                    |          |                |           |               |              |                                             |                                          |           | Name                                                   |                                                                               | Name                   | $5 \div 0$                                 |                 |  |
| to heute / Stich<br>Zeitraum                   | Angebot<br>Nr.                                                                                         | Fach     | Jahrgang       | Info      | <b>Aktion</b> |              |                                             | Nr. Geschlecht                           |           |                                                        | 4. Prüfungsfach Abitur                                                        | 4. Prüfungsfach Abitur | $5 \div 0$                                 | Aktion          |  |
| Angebot auswählen                              | 1 13-GK-Bio                                                                                            | Biologie | Q <sub>2</sub> | o         | G             | wahlt        |                                             | <b>dP</b>                                | Hennini   |                                                        | 5. Prüfungsfach Abitur                                                        | S. Prüfungsfach Abitur | $5 \div 0$                                 | Q/A B           |  |
|                                                | 2 13H-Bio-2-XX                                                                                         | Biologie | Q <sub>2</sub> | $\bullet$ | $\circ$       |              | $\overline{2}$                              | -8                                       | Jansen    |                                                        |                                                                               |                        |                                            | $Q \triangle A$ |  |
| Bitte Suche durchführen. Die Suchergebnis      | 3 13-PK-Bio                                                                                            | Biologie | Q <sub>2</sub> |           | o             |              |                                             |                                          | Körner.   |                                                        |                                                                               |                        |                                            | $Q \triangle B$ |  |
| Liste exportieren C Neue/n                     |                                                                                                    |          |                |           | 3 von 3       |              | $4 -$                                       | -83                                      | Lange,    |                                                        |                                                                               |                        | Vorlage speichern O neue Spalte hinzufügen | $Q$ $A$         |  |
|                                                | Ausgewählte Angebote<br>13-GK-Bio X<br>Auswahl aufheben<br>1 ausgewählt<br>Abbrechen <b>Übernehmen</b> |          |                |           |               |              |                                             | аP                                       | Neu in    | Papierformat A4                                        |                                                                               | - Zeilenhöhe           | 1 <sup>-</sup> Summenzeile keine<br>$\sim$ | $Q$ $A$         |  |
|                                                |                                                                                                    |          |                |           |               |              |                                             | 6<br>-8                                  | Springe   |                                                        | Nur Schüler/-innen mit Einwilligung zur Erstellung einer Kontaktliste drucken |                        |                                            |                 |  |
|                                                |                                                                                                    |          |                |           |               |              |                                             | Auswahl alle   keinen   invertier        |           |                                                        |                                                                               |                        |                                            |                 |  |
|                                                |                                                                                                    |          |                |           |               |              |                                             | Liste exportieren                        |           |                                                        | 図<br>A PDF                                                                    | CSV<br>Excel           | <b>3</b> Schließen                         | erwaltung       |  |

*Abbildung 39 - Export der Listen über die Listenfunktion*

# <span id="page-22-0"></span>Eingabe der Prüfungsergebnisse

Aktuelle Seite: Zeugnisse

#### Die Prüfungsergebnisse werden direkt in der Notenübersicht eingetragen und abgespeichert.

| Notenübersicht<br><b>AURULUDE SIGN</b>                           |                                    |                | Belegung Sek. II   Zeugnis (Halbjahr) | Zeugnis (Endjahr)        |                          | Zeugnis (Abschluss) |                 |                            |                            |
|------------------------------------------------------------------|------------------------------------|----------------|---------------------------------------|--------------------------|--------------------------|---------------------|-----------------|----------------------------|----------------------------|
| Fächer /<br>Schulhalbjahre                                       | $a)$ , b)                          | E.1<br>2020/21 | E.2<br>2020/21                        | Q1.1<br>2021/22          | Q1.2<br>2021/22          | Q2.1<br>2022/23     | Q2.2<br>2022/23 | Abitur-<br>Prüfung<br>2023 | Zusatz-<br>Prüfung<br>2023 |
| relevant                                                         |                                    |                |                                       |                          |                          |                     |                 |                            |                            |
| I. Sprachlich-literarisch-künstlerisches Aufgabenfeld            |                                    |                |                                       |                          |                          |                     |                 |                            |                            |
| Deutsch                                                          | $KF/ea$ -                          | $\circ$        | $\mathsf 9$                           | $\mathsf{Q}$             | $\overline{4}$           | 12                  | 12              | 15                         |                            |
| Englisch                                                         | $\;$ $\;$                          | $\overline{9}$ | 9                                     | $\mathsf{Q}$             | $\overline{z}$           | 10                  | 10              |                            |                            |
| Latein                                                           | KF/eA<br>$\overline{\mathcal{L}}$  | $\overline{9}$ | $\mathcal{Q}$                         | 10                       | 11                       | 10                  | 12              | 15                         |                            |
| Kunst                                                            | $\hspace{0.1mm}\blacktriangledown$ | $\overline{9}$ | $\mathsf{Q}$                          | $\overline{9}$           | $\overline{\phantom{a}}$ |                     |                 |                            |                            |
| II. Gesellschaftswissenschaftliches Aufgabenfeld                 |                                    |                |                                       |                          |                          |                     |                 |                            |                            |
| Geschichte                                                       | $PF/eA =$                          | $\circ$        | $\mathcal{Q}$                         | $\overline{9}$           | 11                       | 12                  | 11              | 10                         |                            |
| Wirtschaft/Politik                                               | $\overline{\phantom{a}}$           | $\overline{9}$ | $\mathcal{Q}$                         | 11                       | 10                       | 10                  | $\overline{7}$  |                            |                            |
| Geographie                                                       | $\mathbf{v}$                       | $\circ$        | $\mathcal{Q}$                         | 8                        |                          |                     |                 |                            |                            |
| Religion,<br>evangelisch                                         | $\mathbf{v}$                       | $\circ$        | $\mathsf 9$                           | $\overline{\phantom{a}}$ | 8                        | $\mathsf{9}$        |                 |                            |                            |
| III. Mathematisch-naturwissenschaftlich-technisches Aufgabenfeld |                                    |                |                                       |                          |                          |                     |                 |                            |                            |
| Mathematik                                                       | KF<br>$\overline{\mathbf{v}}$      | $\circ$        | $\mathsf{Q}$                          | 6                        | 4                        | $\overline{z}$      | 5               | $\overline{4}$             |                            |
| Physik                                                           | $\bar{\mathbf{v}}$                 | $\circ$        | $\mathsf{Q}$                          |                          |                          |                     |                 |                            |                            |
| Biologie                                                         | $\overline{\mathcal{A}}$           | $\circ$        | $\mathsf{Q}$                          | $\overline{4}$           | $\overline{\mathbf{3}}$  | 6                   | 6               |                            |                            |

*Abbildung 40 - Eintragung der Prüfungsergebnisse*

Sind alle Noten eingetragen, so wird die Abiturnote automatisch über den berechnet:

| <b>Abiturergebnis</b> |     |                   |
|-----------------------|-----|-------------------|
| Punkte Block I        | 360 | $(von 200 - 600)$ |
| Punkte Block II       | 220 | $(von 100 - 300)$ |
| Gesamtpunktzahl       | 580 | $(von 300 - 900)$ |
| Durchschnittsnote     | 2,4 |                   |

*Abbildung 41 – Berechnung der Abiturnote* 

In der Laufbahn des Schülers/der Schülerin tragen Sie in der Fremdsprachenbelegung das erreichte GER-Niveau für die modernen Fremdsprachen ein; auch die Angaben zum Latinum/Graecum sind hier erfassbar.

| Fremdsprachenbelegung                                                 |                                                        |     |  |     |    |  |   |     |    |                                |             |                         |             |                     |   |
|-----------------------------------------------------------------------|--------------------------------------------------------|-----|--|-----|----|--|---|-----|----|--------------------------------|-------------|-------------------------|-------------|---------------------|---|
| Fremdsprache                                                          | $\overline{1}$                                         | - 3 |  | 457 | -6 |  | 8 | - 9 | 10 | Е.                             | $_{\rm O1}$ | $ $ Q2                  | Stündigkeit | Niveau (GER) Aktion |   |
| Englisch 1, FS<br>$\overline{\mathbf{v}}$                             |                                                        |     |  |     |    |  |   | ∣v  | ण  | $\vert\bm{\triangledown}\vert$ |             | ∣☑                      | 5,00        | B2, in Teilen       | 0 |
| Latein 2, FS<br>Y                                                     |                                                        |     |  |     |    |  |   | ∣V  | ∣✓ | $\vert\!\vert\!\vert$          |             | $\overline{\mathbf{v}}$ | 3,00        |                     |   |
| Fremdsprache hinzufügen<br>$\left( \bigoplus \right)$<br>$\mathbf{v}$ |                                                        |     |  |     |    |  |   |     |    |                                |             |                         |             |                     |   |
| Nachweis über Latinum                                                 | Nachweis über Graecum<br>Kleines Latinum erreicht<br>۳ |     |  |     |    |  |   |     |    |                                |             |                         |             |                     |   |

*Abbildung 42 - Fremdsprachenbelegung händisch ergänzen*

**Hinweis:** Die Ermittlung des GER-Niveaus sowie das Erreichen des Latinums/Graecums erfolgt nicht automatisch.

### <span id="page-23-0"></span>Abiturzeugnis

#### Aktuelle Seite: Zeugnisse

Sind alle Halbjahre in der Q-Phase belegt und benotet und die Prüfungsergebnisse eingetragen, so kann ein Abiturzeugnis erstellt werden.

Des Weiteren müssen Sie im Reiter "Belegung Sek. II" und dem Unterreiter "Abiturberechnung" mit der Schaltfläche Einbringvorschlag AHR\* die bestmögliche Abiturnote auf Basis der OAPVO berechnen lassen und abspeichern.

Nun können Sie im Reiter "Zeugnis (Abschluss)" die Zeugnisart sowie das Ausstellungs- und Konferenzdatum ergänzen. (Angaben zum Latinum/Graecum sind in der Laufbahn der Schülerin bzw. des Schülers erfassbar.) Der Druck des Abiturzeugnisses erfolgt direkt aus dem Registerblatt. Wählen Sie in dem Druckdialog die Option "Druck auf DIN A3" für die korrekte Seitenanordnung im doppelseitigen Druck.

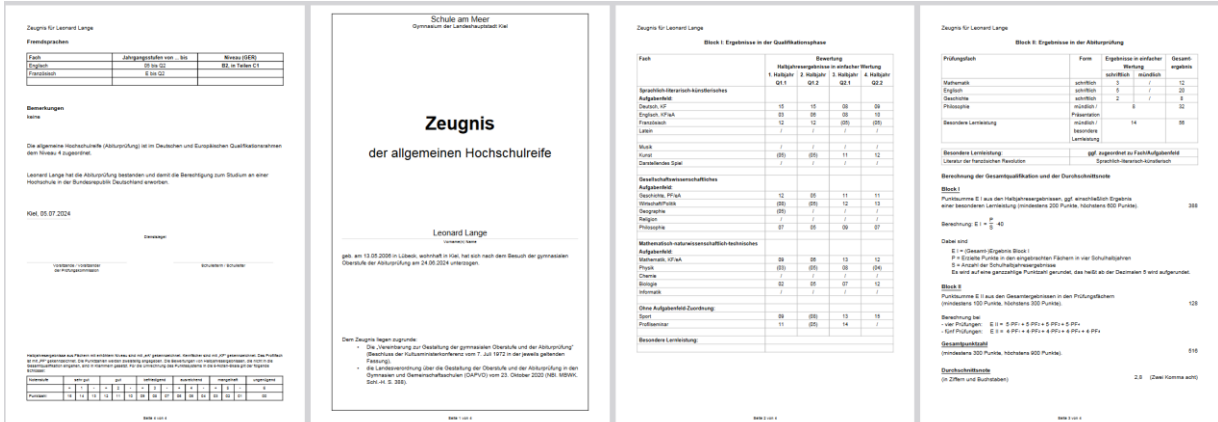

**Anmerkung**: Die Zeugniseinstellungen (Zeugnisart, Ausstellungs- und Konferenzdatum) können auch per Massenbearbeitung der Zeugnisse für alle Schüler/-innen einer Klasse oder des gesamten Jahrgangs gesetzt werden.

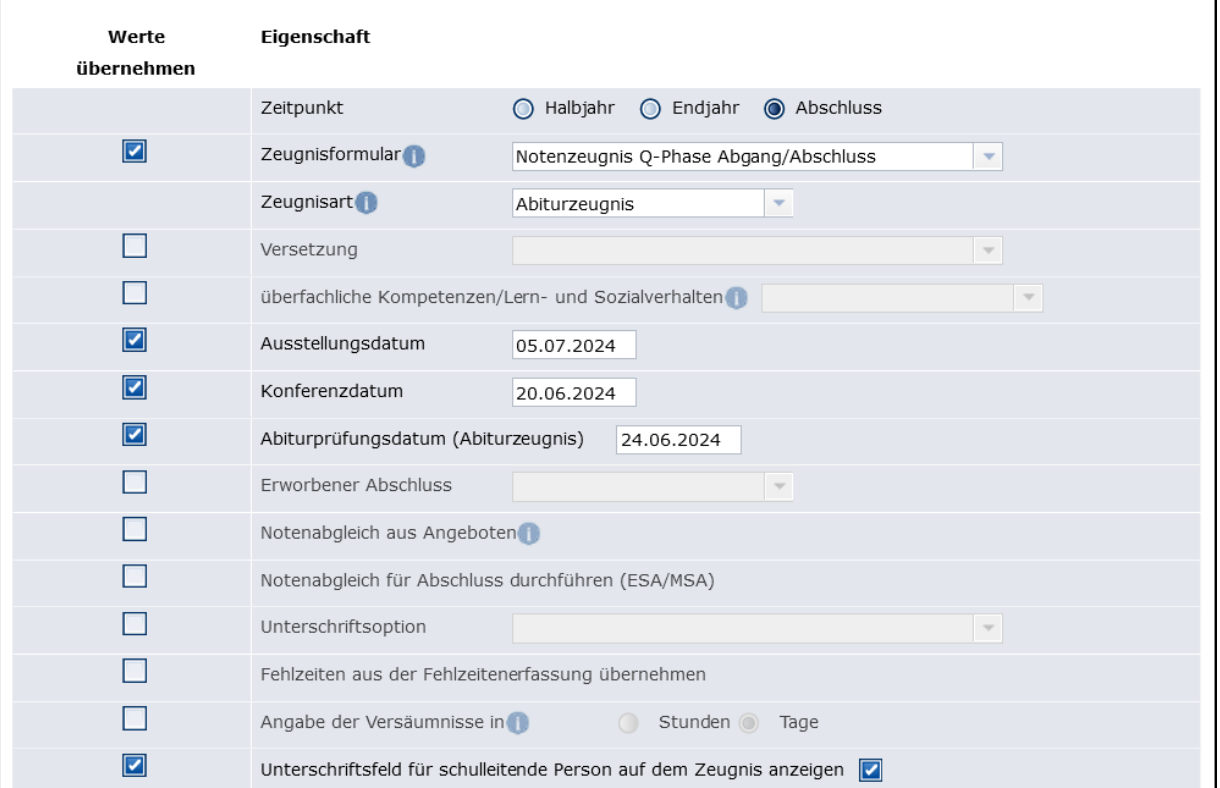

# <span id="page-24-0"></span>Formulare

Derzeit stehen für die Vorbereitung des Abiturs folgende Serienbrief-Formulare zur Verfügung:

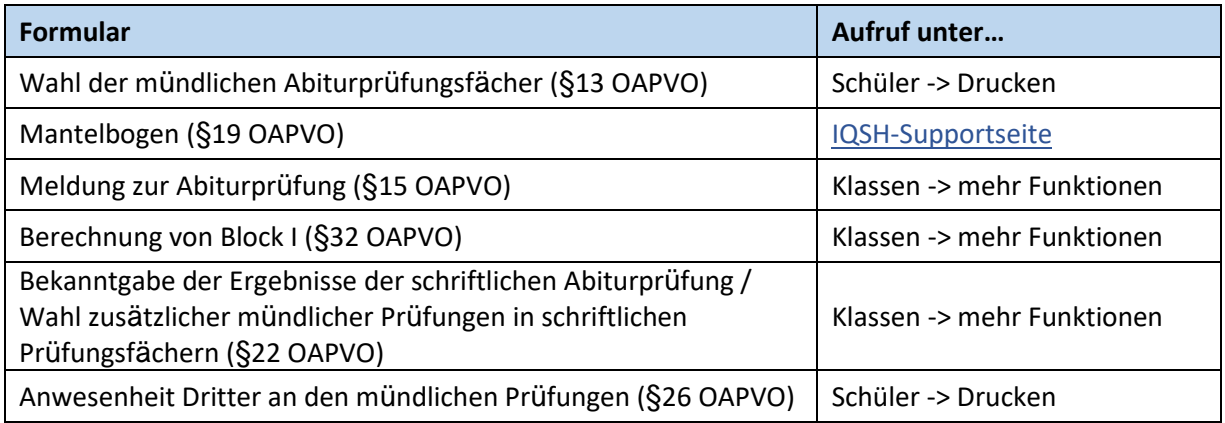

#### Verwendung der Serienbrief-Formulare

Aktuelle Seite: Schüler/-in

#### **Aufruf unter Schüler -> Drucken:**

Um die Serienbriefe klassen- oder jahrgangsweise zu erstellen, filtern Sie sich die gewünschte Schülergruppe in der Schülersuchmaske und klicken auf die Schaltfläche "Drucken". In der angezeigten Übersicht wählen Sie dann das gewünschte Formular aus.

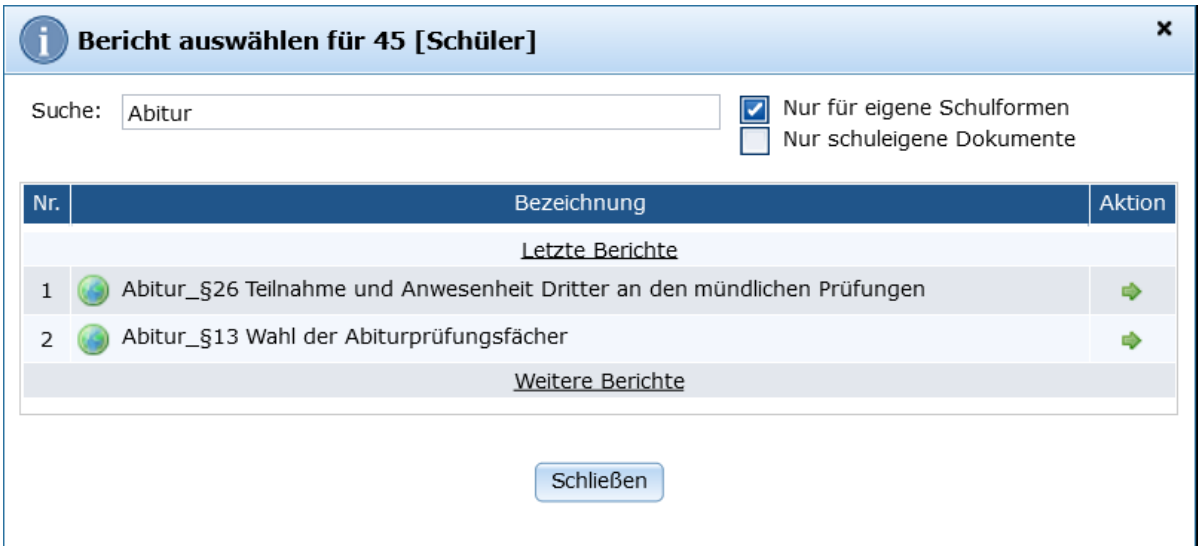

Die Serienbriefe sind im Word-Format erstellt und lassen sich einfach editieren und ggf. an schulinterne Anforderungen anpassen und ergänzen.

#### **Aktuelle Seite: Klassen**

#### **Aufruf unter Klassen -> mehr Funktionen:**

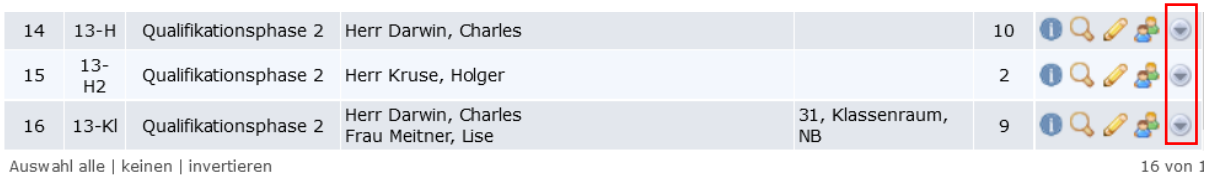

Auswahl alle | keinen | invertieren

Im Menüpunkt Klassen öffnen Sie mit dem ein zusätzliches Menü, dort können Sie die Dokumente zum Druck für die jeweilige Klasse oder den gesamten Q2-Jahrgang auswählen.

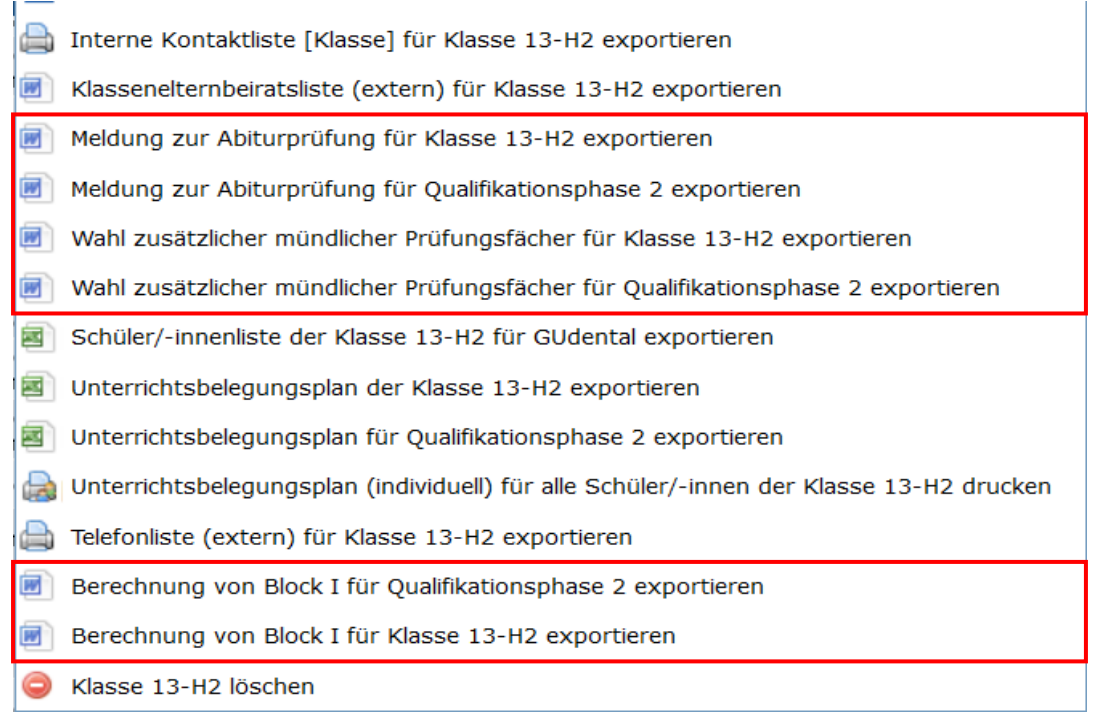